## **FCC** 条款

依照 FCC 条款第 15 部分的规定,本装置已经通过测试并且符合 Class B 级数字 装置的限制。此条款限制了在安装过程中可能造成的有害射频干扰并提供了合理 的防范措施。本装置在使用时会产生无线射频辐射,如果没有依照本手册的指示 安装和使用,可能会与无线通讯装置产生干扰。然而,并不保证在特定的安装下 不会发生任何干扰。

如果关闭和重新开启本设备后,仍确定本装置造成接收广播或电视的干扰,用户 可以使用以下列表中的一种或多种方法来减少干扰:

- 重新安装或调整接收天线。
- z 增加本设备与接收设备之间的距离。
- z 连接设备连接到不同的插座以便于两个设备使用不同的回路。
- z 咨询经销商或富有经验的无线电工程师,以获得更多资讯。

本用户手册内容的变更,恕不另行通知,制造商没有解释的义务。

本用户手册的所有内容若有任何错误,制造商没有义务为其承担任何责任。所有 商标和产品名称均有其各自所有权。

未经过书面许可,不得以任何形式(部分或全部)复制此手册信息。

## 免责说明

本手册内容系BIOSTAR®知识产权,版权归BIOSTAR®所有。我们本着对用户负 责的态度,精心地编写该手册,但不保证本手册的内容完全准确无误。BIOSTAR<sup>®</sup> 有权在不知会用户的前提下对产品不断地进行改良、升级及对手册内容进行修正, 实际状况请以产品实物为准。本手册为纯技术文档,无任何暗示及影射第三方之 内容,且不承担排版错误导致的用户理解歧义。本手册中所涉及的第三方注册商 标所有权归其制造商或品牌所有人。

**CE** 符合性简短声明  $\epsilon$ 我们声明此产品符合现行标准,并满足 2004/108/CE, 2006/95/CE 和 1999/05/CE 指令规定的所有基本要求。  **TH67A+**设置手册

## 防静电操作规则

静电可能严重损坏您的设备,在处理主板以及其它的系统设备的时候要特别注意, 避免和主板上的系统组件的不必要接触,保证在抗静电的环境下工作,避免静电 放电可能对主板造成损坏,当在您的机箱中插入或者移除设备时,请保证电源处 于断开状态,厂商对于不遵照本操作规则或者不遵守安全规范而对主板造成的损 坏不负责。

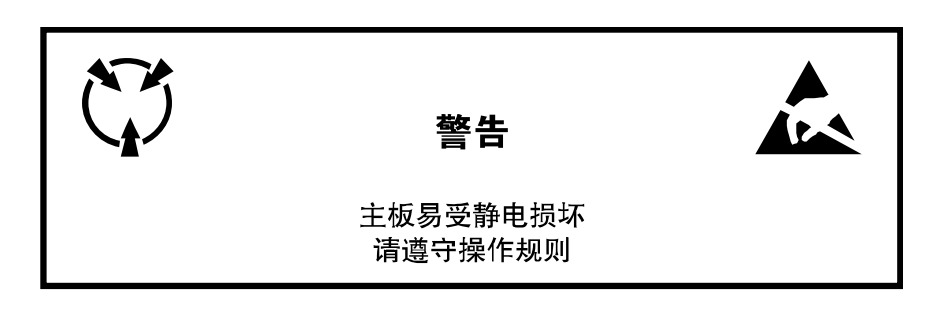

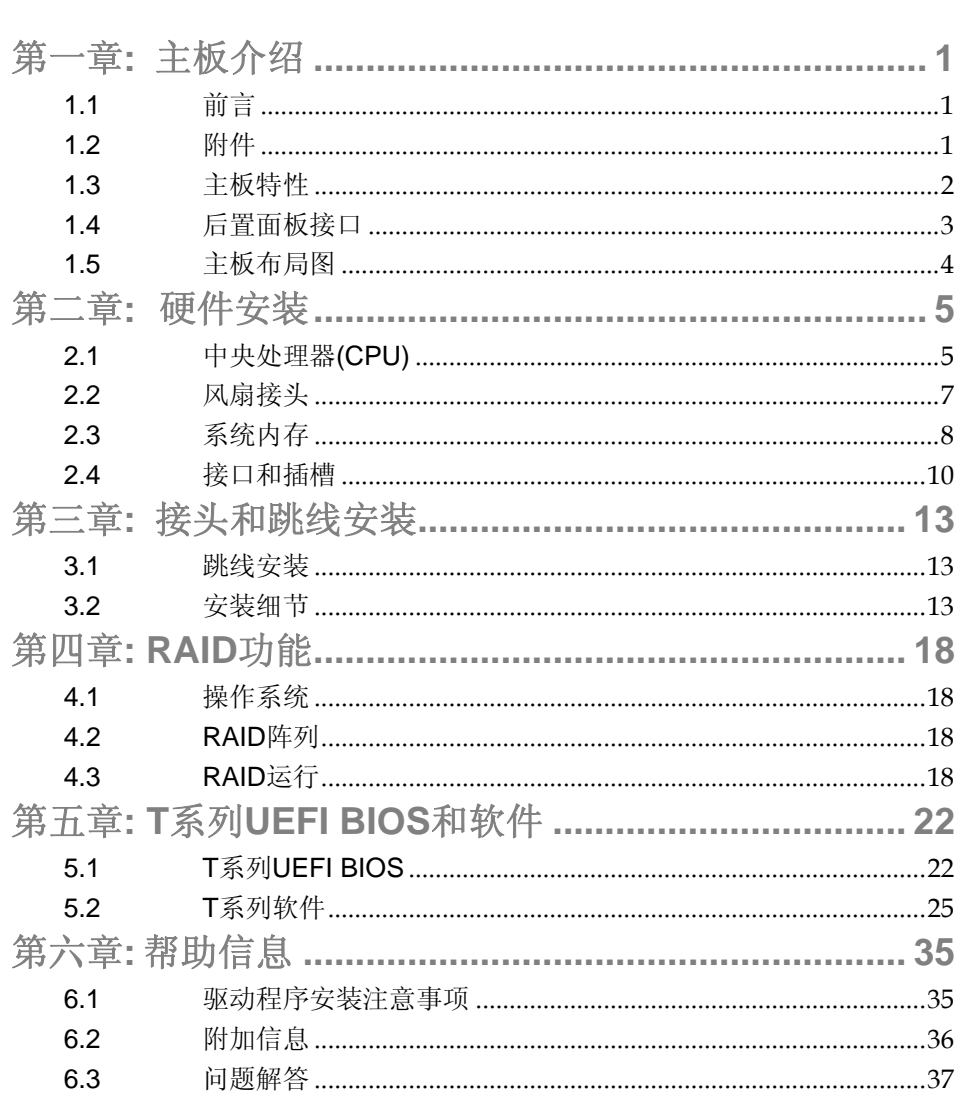

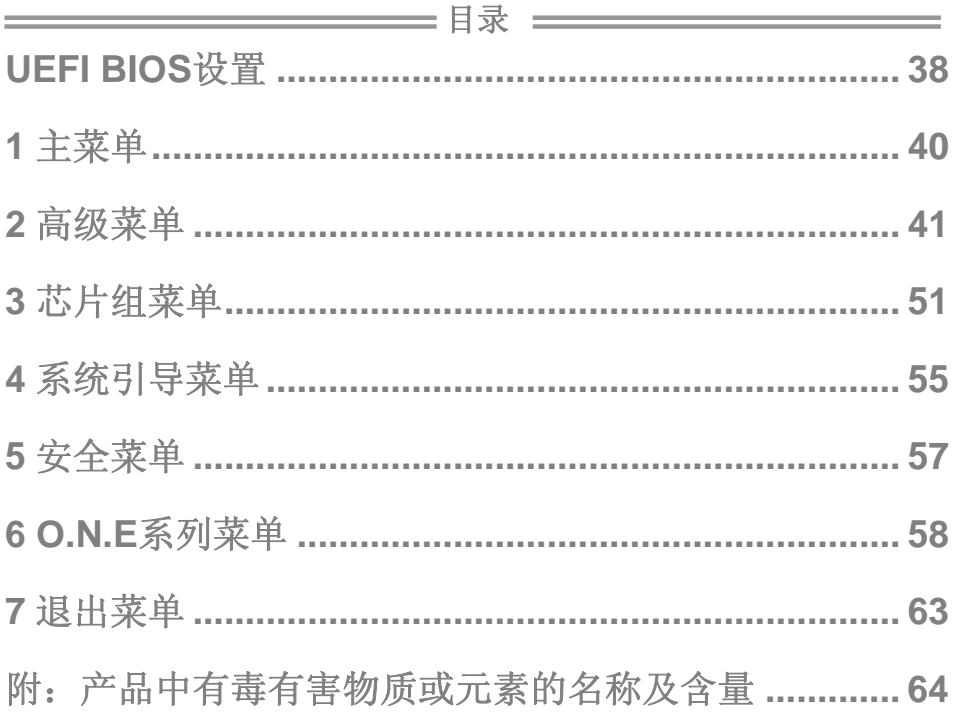

## <span id="page-4-0"></span>第一章**:** 主板介绍

## 1.1 前言

感谢您选购我们的产品,在开始安装主板前,请仔细阅读以下安全指导说明:

- 选择清洁稳定的工作环境。
- 操作前请确保计算机断开电源。
- 从抗静电袋取出主板之前,先轻触安全触地器或使用触地手腕 带去除静电以确保安全。
- 避免触摸主板上的零件。手持电路板的边缘,不要折曲或按压 电路板。
- 安装之后, 确认没有任何小零件置于机箱中, 一些小的零件可 能引起电流短路并可能损坏设备。
- 确保计算机远离危险区域,如:高温、潮湿、靠近水源的地方。
- 计算机的工作温度应保持在 0-45℃之间。

## 1.2 附件

- 串行 ATA 数据线  $X$  3
- ATX 机箱后置 I/O 面板 X 1
- 用户手册 X 1
- 驱动光盘 X 1
- USB 2.0 数据线 X1 (可选)
- 串行 ATA 电源线 X 1 (可选)

注意*:* 此附件内容可能因区域或主板版本而异。

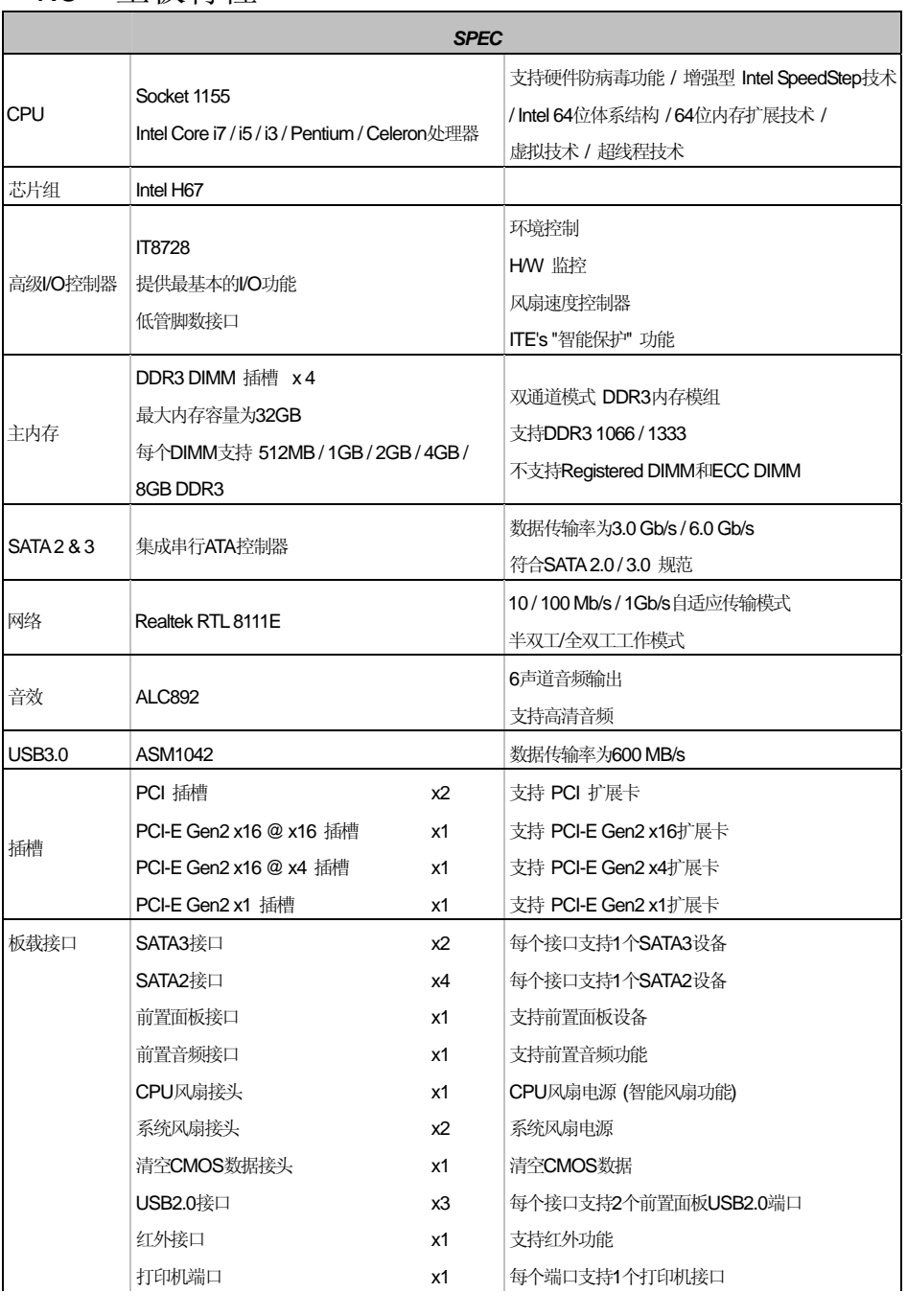

# <span id="page-5-0"></span>1.3 主板特性

**TH67A+** 

<span id="page-6-0"></span>

|        | <b>SPEC</b>            |                |                                    |
|--------|------------------------|----------------|------------------------------------|
|        | 串行端口                   | x1             | 连接RS-232端口                         |
|        | S/PDIF输出接口             | x1             | 支持数字音频输出功能                         |
|        | 电源接口(24针)              | x1             | 连接电源                               |
|        | 电源接口(8针)               | x1             | 连接电源                               |
|        | PS/2键盘 /鼠标接口           | x1             | 连接PS/2 键盘 /鼠标                      |
| 后置面板接口 | HDMI端口                 | x1             | 连接HDMI数据线                          |
|        | VGA端口                  | x1             | 连接D-SUB监视器                         |
|        | DVI-D端口                | x1             | 连接DVI监视器                           |
|        | LAN端口                  | x1             | 连接RJ-45以太网数据线                      |
|        | USB2.0端口               | x2             | 连接USB2.0设备                         |
|        | USB3.0端口               | x <sub>2</sub> | 连接USB3.0设备(ASM1042)和 USB2.0/USB1.X |
|        |                        |                | 设备(H67)                            |
|        | 音频插孔                   | x3             | 提供音频输入输出和麦克风接口                     |
| 主板尺寸   | 230 (W) x 305 (L) mm   |                |                                    |
| 操作系统支持 |                        |                | 如有增加或减少任何OS支持, Biostar保留不预先通       |
|        | Windows XP / Vista / 7 |                | 知的权利。                              |

## 1.4 后置面板接口

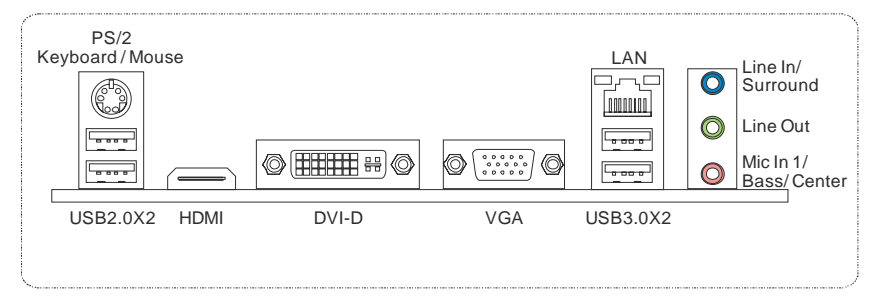

注意**:** 任意 HDMI 端口、DVI-D 端口和 VGA 端口组合可同时提供视频信号输出功能。

注意**:** USB3.0 端口向下兼容 USB2.0/USB1.X 设备。USB3.0 由 ASM1042 主控芯片控制,而 USB2.0/USB1.X 则由 H67 芯片控制。

<span id="page-7-0"></span>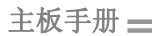

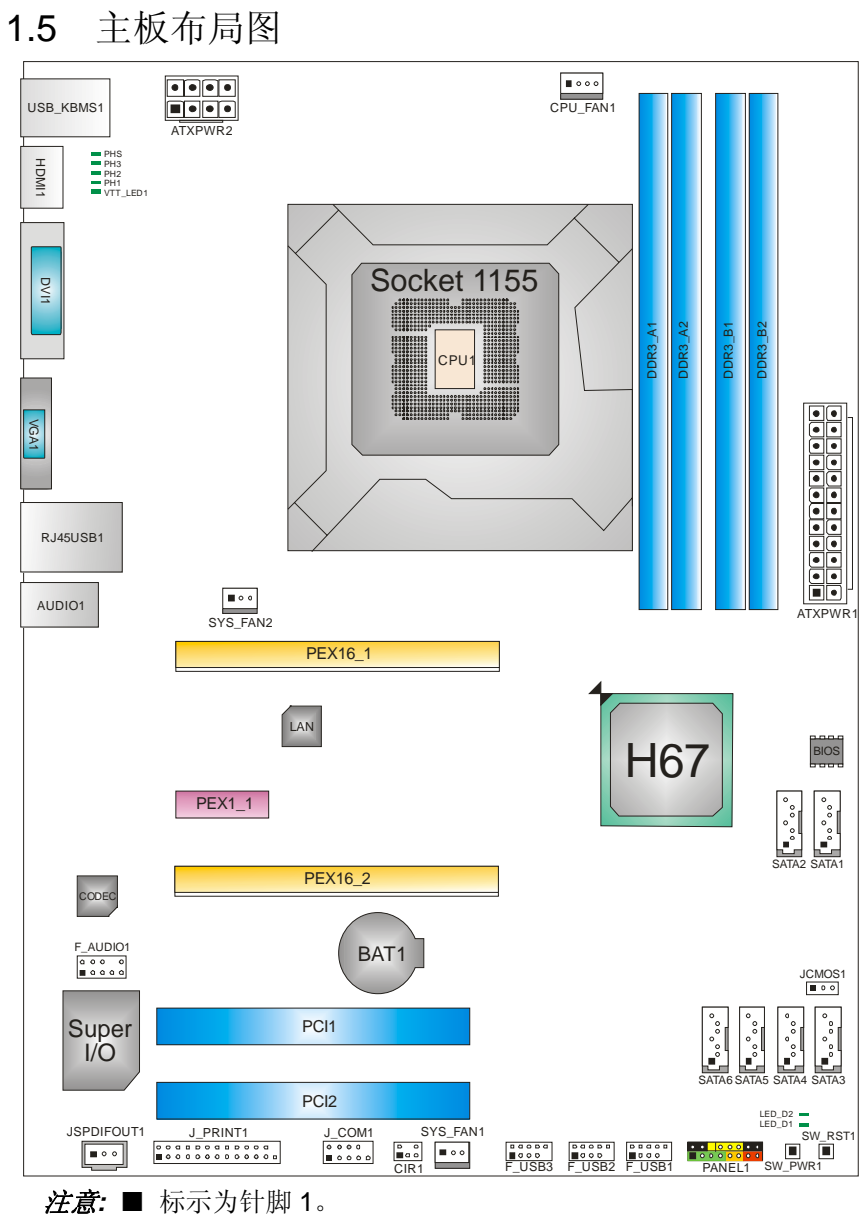

e e

# <span id="page-8-0"></span>第二章**:** 硬件安装

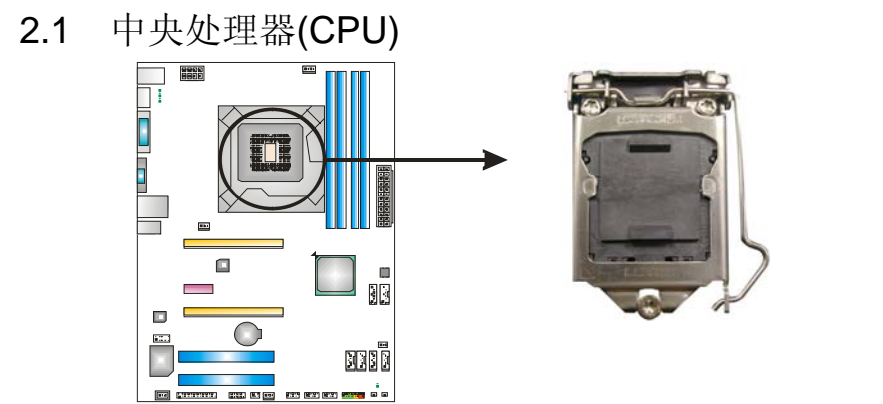

## 特别注意*:*

安装前请取掉针脚保护帽,并妥善保管以备后用。当移开 **CPU** 后,盖 上保护帽,确保针脚不被损坏。

步骤 **1:** 将拉杆从插槽移出并拉起至 90 度。

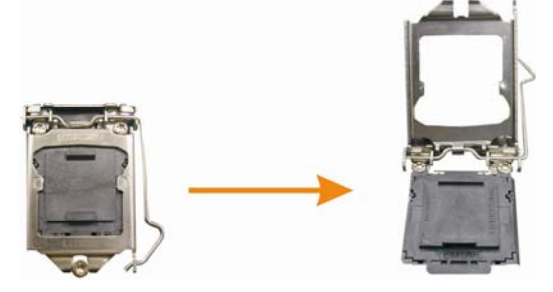

步骤 **2:** 取掉针脚保护帽。

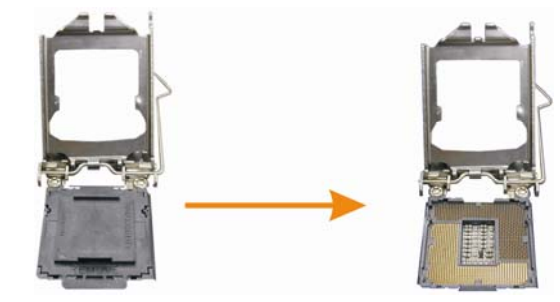

 $\equiv$ TH67A+

步骤 **3:** 找到插槽上的三角缺口,CPU 上的金点应指向此缺口,CPU 必须 按正确的方向放入。

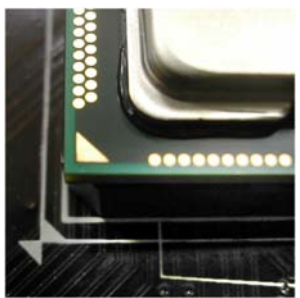

步骤 **4:** 固定 CPU,将拉杆闭合。

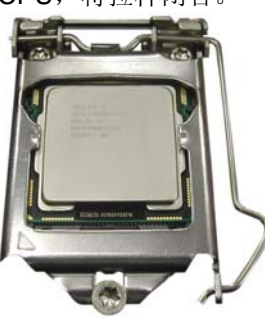

步骤 **5:** 将 CPU 风扇和散热片组件放在 CPU 上并扣好,将 CPU 风扇电源 线接至 CPU\_FAN1, 完成安装。

## <span id="page-10-0"></span>2.2 风扇接头

此风扇接头支持电脑内置的冷却风扇,风扇引线和插头可能因制造商而异,当风扇 电缆线连接到接口时,黑色引线应连接到接脚#1。

## **CPU\_FAN1: CPU** 风扇接头

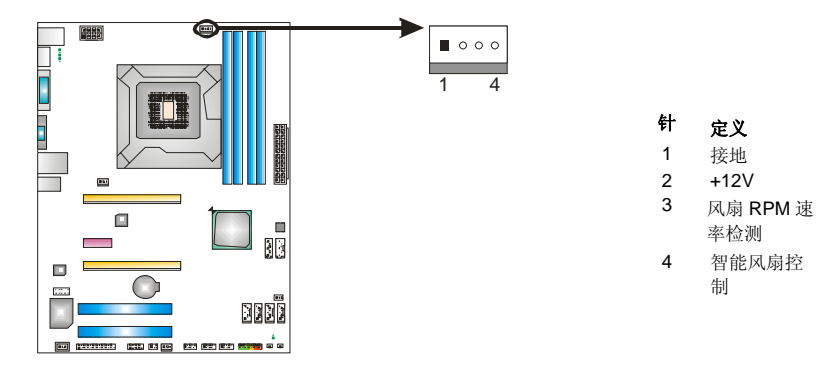

## **SYS\_FAN1 / SYS\_FAN2:** 系统风扇接头

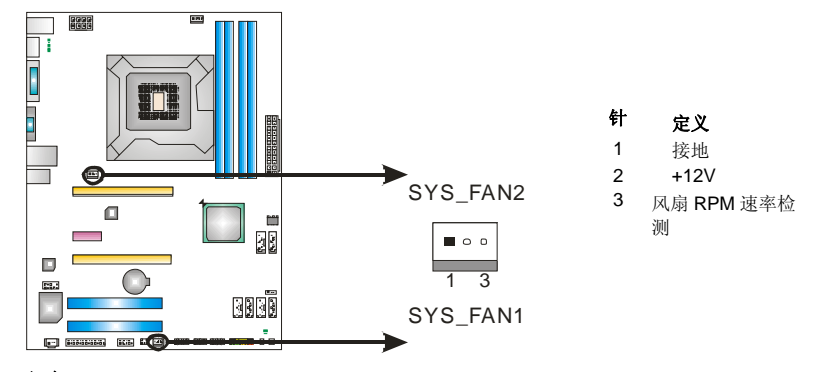

注意*:*

SYS\_FAN1 和 SYS\_FAN2 支持 3 针脚接口,CPU\_FAN1 支持 4 针脚接口。接线时请注意 红线是正极需接到第二个针脚,黑线接地需接到 GND 针脚。

*7*

<span id="page-11-0"></span>主板手册 –––––––

2.3 系统内存

*A.* 内存模组

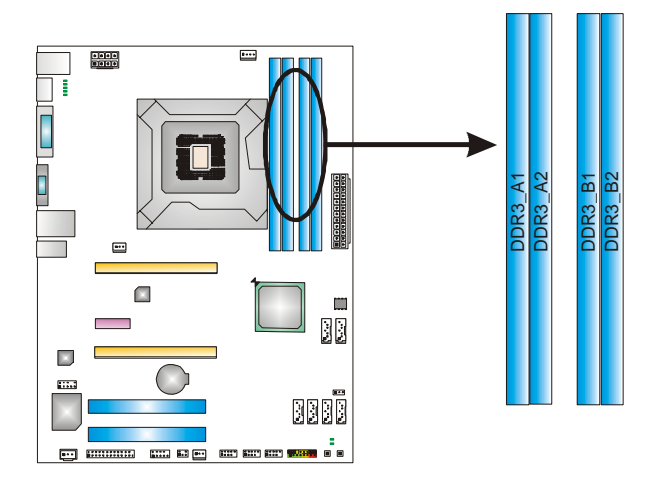

1. 向外推开固定夹,打开 DIMM 插槽。将 DIMM 按顺序放在插槽上, DIMM 上的切口须与插槽凹口匹配。

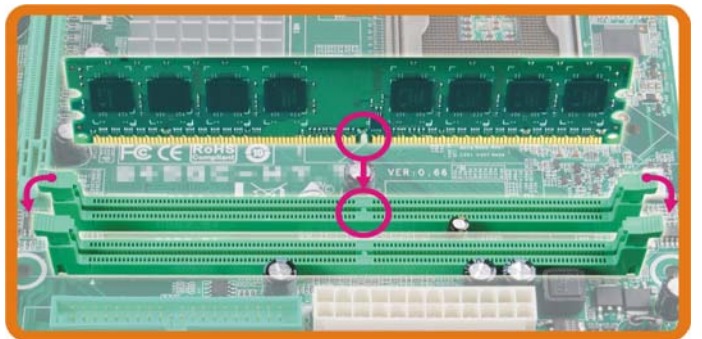

2. 垂直插入 DIMM 并固定好, 直到固定夹跳回原位, DIMM 就位。

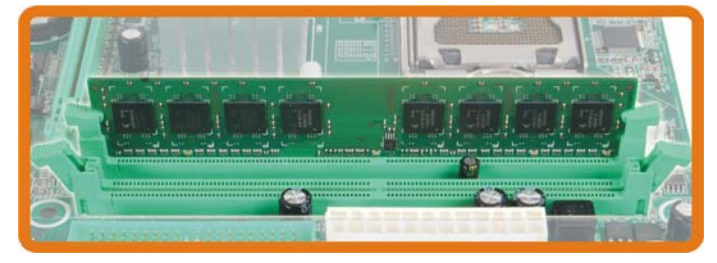

## *B.* 内存容量

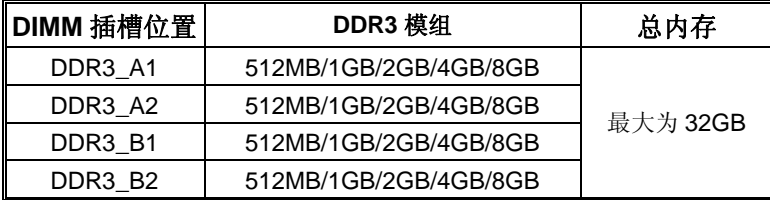

## *C.* 双通道内存安装

为激活主板双通道功能,内存模组必须符合以下要求: 成对安装相同密度的内存模组。如下表所示:

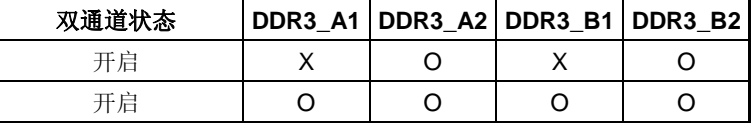

("O"表示内存已安装,"X "表示内存未安装。)

DRAM 内存模组总线宽度必须相同(x8 或 x16)。

## 注意:

内存模组必须安装在 DDR3-A2 或者 DDR3-B2 来启动系统。

## <span id="page-13-0"></span>2.4 接口和插槽 **SATA1/ SATA2:** 串行 **ATA3** 接口

此主板有一个 2 通道、SATA3 接口的 PCI 到 SATA 的控制器。符合 SATA 3.0 规范, 传输速率为 6.0Gb/s。

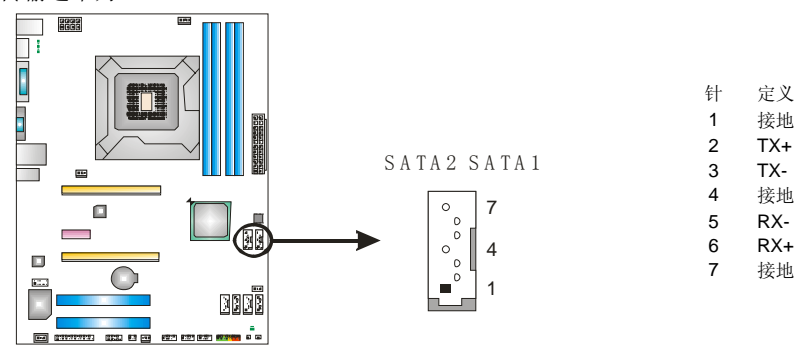

## **SATA3~SATA6:** 串行 **ATA2** 接口

此主板有一个 4 通道、SATA2 接口的 PCI 到 SATA 的控制器。符合 SATA 2.0 规范, 传输速率为 3.0Gb/s。

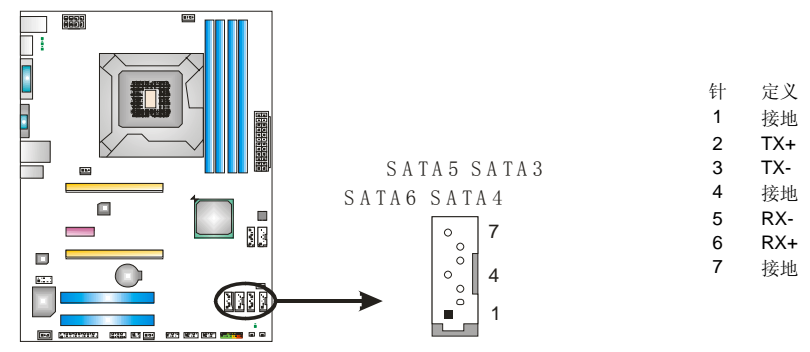

## **ATXPWR1: ATX** 电源接口

此接口用来连接 ATX 电源供应的 24 针脚电源接口。

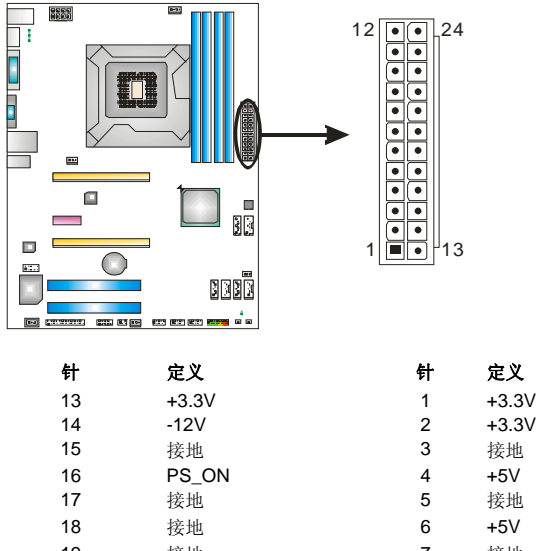

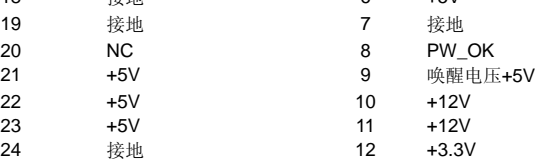

## **ATXPWR2: ATX** 电源接口

此接口给 CPU 电路提供+12V 电压。若 CPU 电源插头为 4 针脚, 请将其插入 ATXPWR2 的 1-2-5-6 针脚。

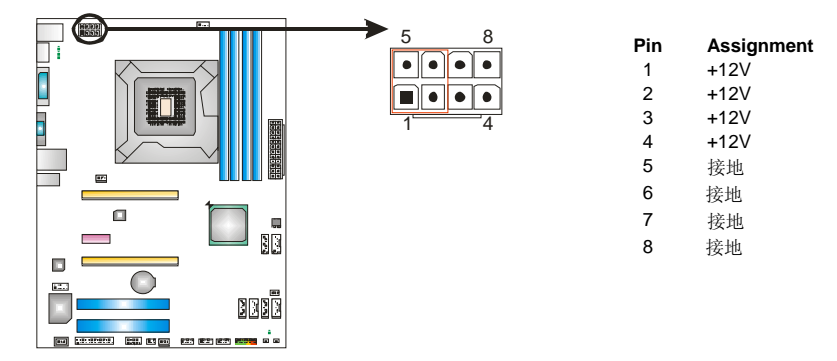

注意*:* 开机前请确保 ATXPWR1 和 ATXPWR2 接口都已插上电源。

## **PEX16\_1: PCI-Express Gen2 x16** 插槽

- 符合 PCI-Express 2.0 规范。
- 同步单向最大理论带宽为 8GB/s,总带宽为 16GB/s。
- PCI-Express Gen2 通过数据针脚支持 5.0Gb/s 位率。
- 带宽为传统 PCI-Express1.1 架构的两倍。

## **PEX16\_2: PCI-Express Gen2 x4** 插槽

- 符合 PCI-Express 2.0 规范。
- 同步单向最大理论带宽为 2GB/s, 总带宽为 4GB/s。

## **PEX1\_1: PCI-Express Gen2 x1** 插槽

- 符合 PCI-Express 2.0 规范。
- 单向数据传输带宽为 500MB/s; 共计 1GB/s。
- PCI-Express 通过数据针脚支持 2.5Gb/s 位率。

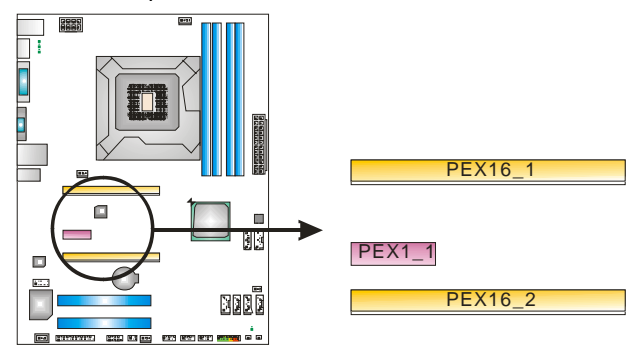

## **PCI1/ PCI2:** 外部设备互联插槽

此主板配有 2 个标准的 PCI 插槽。PCI 既是外部互联设备,也是一个扩展卡总线 标准。PCI 插槽为 32 位。

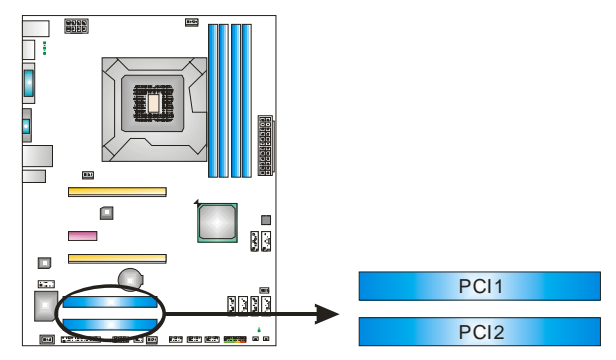

# <span id="page-16-0"></span>第三章:接头和跳线安装

## 3.1 跳线安装

下面的图解将引导您如何安装跳线。当跳帽放置在针脚上时,跳线为闭合(close)状 态。否则跳线为断开(open)状态。

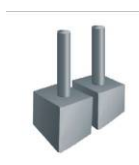

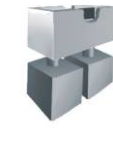

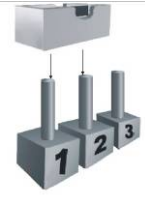

Pin 打开 Pin 闭合 Pin1-2 闭合

3.2 安装细节

## **PANEL1:** 前置面板接头

此 16 针脚接口包含开机, 重启, 硬盘指示灯, 电源指示灯和扬声器接口。PC 前 置面板含开关功能。

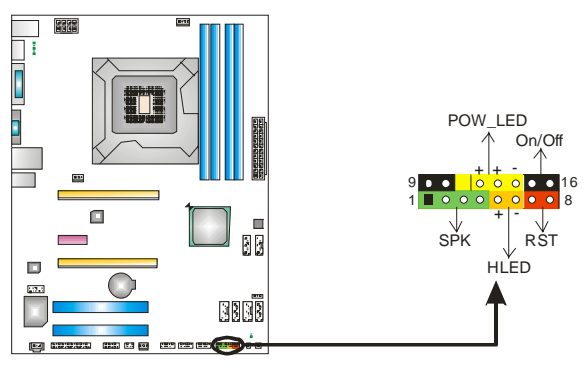

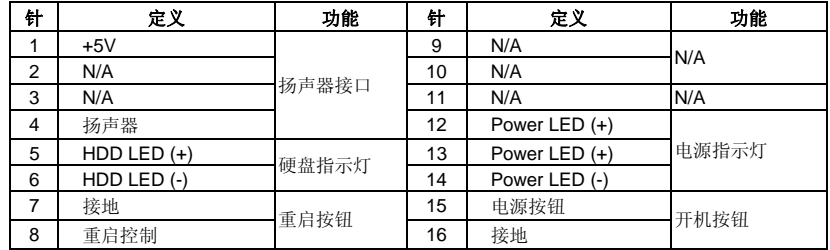

主板手册 \_\_\_\_\_\_\_\_\_

## **F\_AUDIO1:** 前置面板音频接头

用户可在 PC 前置面板上连接音频输出数据线,且只能连接前置 HD(高清)音频接 口,不支持 AC'97 接口。

31

 $\overline{1}$ 

1

5

6

2

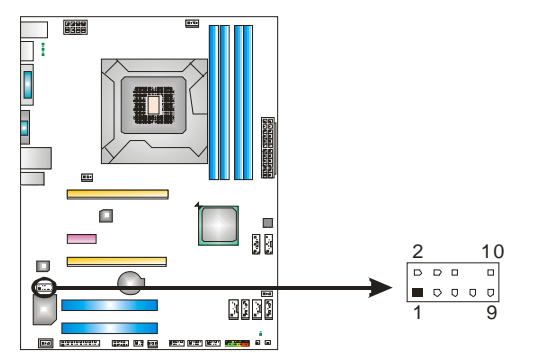

针 定义 1 Mic 输入<br>2 接地 接地 3 MIC 电源/低音<br>4 GPIO 4 GPIO<br>5 右声道 5 右声道输出

6 Jack Sense<br>7 Front Sense **Front Sense** 

8 Key

9 左声道输出 10 Jack Sense

## **JSPDIFOUT1:** 数字音频输出接口

此接口连接 PCI 支架 SPDIF 输出接头。

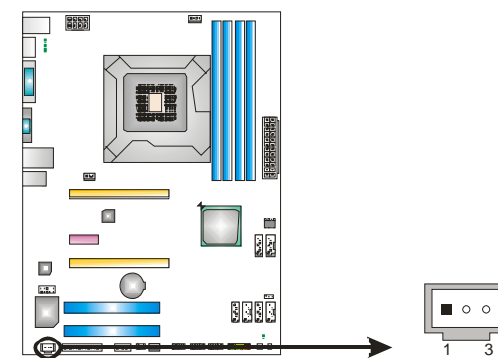

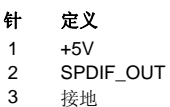

3 接地

## **CIR1:** 红外端口

此端口用于红外遥控和通信。

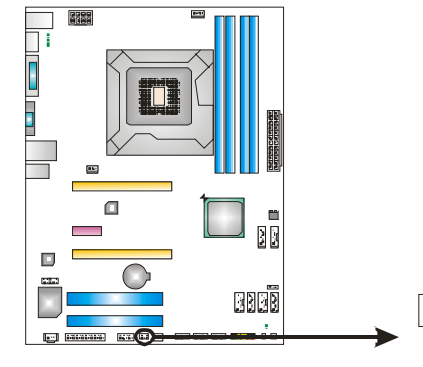

- 针 定义 ...<br>1 红外接口输入
- 2 接地
- 3 接地 4 Key
- 5 红外接口输出
- 6 红外电源

## **JCMOS1:** 清空 **CMOS** 跳线

针脚 2-3 通过跳线相连,用户可清空 CMOS 数据并恢复 BIOS 安全设置,请按照 以下步骤操作以免损坏主板。

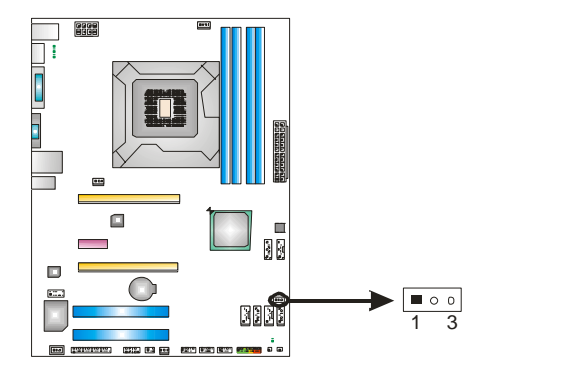

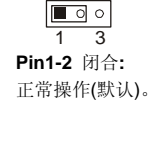

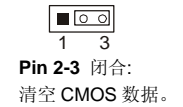

## ※ 清空 **CMOS** 过程**:**

- 1. 断开 AC 电源。
- 2. 将跳线设置成 2-3 接脚闭合。
- 3. 等待 5 秒钟。
- 4. 将跳线设置成 1-2 接脚闭合。
- 5. 接通 AC 电源。
- 6. 开机然后按下<Del>键进入 BIOS 设置。

## **F\_USB1/F\_USB2/F\_USB3:** 前置面板 **USB 2.0** 接头

PC 前置面板支持附加的 USB 数据线,也可连接内部 USB 设备, 如 USB 读卡器。

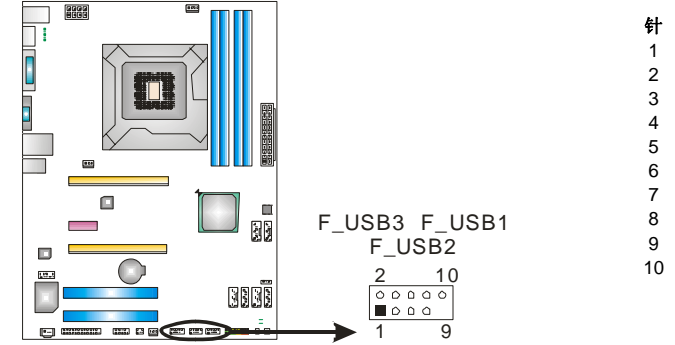

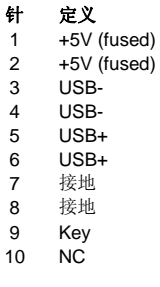

## **J\_PRINT1:** 打印机接口

此接口连接打印机和 PC。

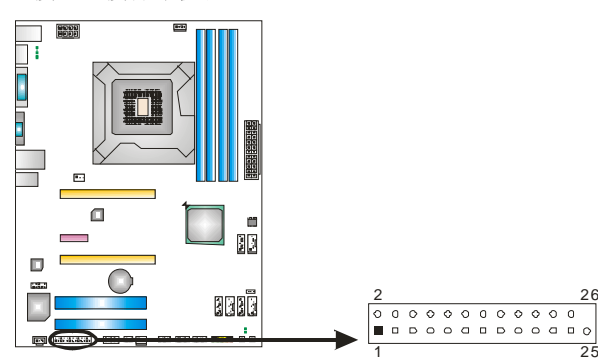

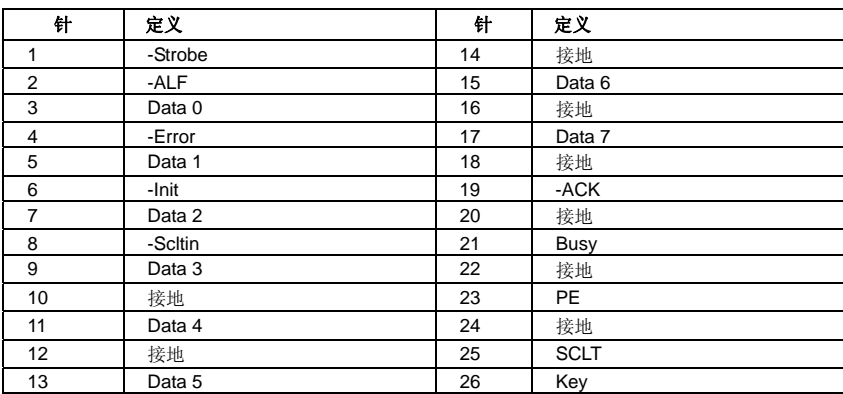

## **J\_COM1:** 串行端口

此主板有一串行端口连接器,可连接至 RS-232 端口。

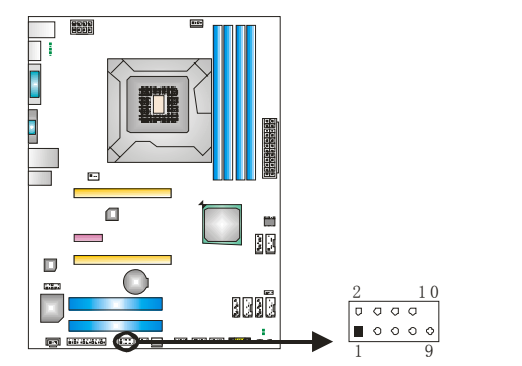

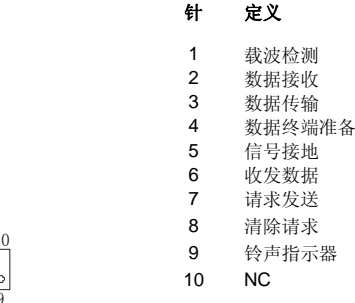

## 板载 **LED** 指示灯

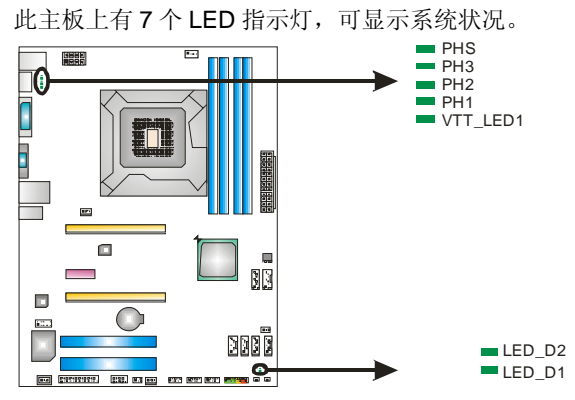

**LED\_D1 & LED\_D2:** 排错指示灯

**PHS / PH1 ~ PH3 / VTT\_LED1:** 电源状态指示灯

请参考以下表格获取相关信息。

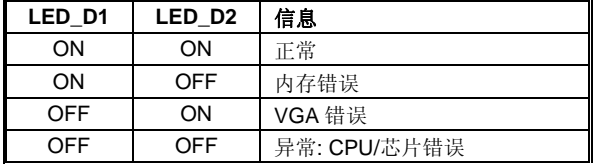

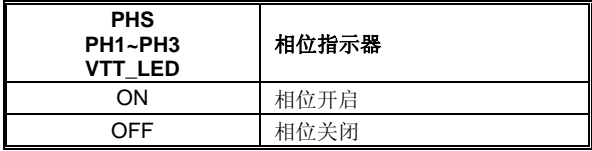

## 板载按钮

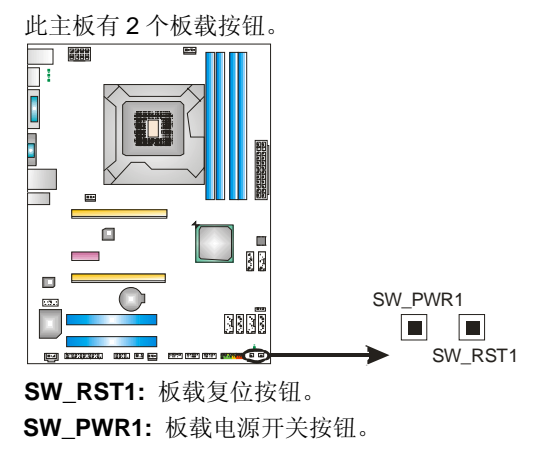

 $\frac{17}{2}$ 

## <span id="page-21-0"></span>主板手册 ==

# 第四章**: RAID**功能

## 4.1 操作系统

● 支持 Windows Vista 和 Windows 7。

## 4.2 RAID 阵列

RAID 支持以下 RAID 阵列类型: **RAID 0:** RAID 0 带区集可以提高磁盘的读写速度。 **RAID 1:** RAID 1 就是镜像。 **RAID 10:** RAID **10** 同时具有 RAID 0 和 RAID 1 的优点。 **RAID 5:** RAID 5 提供了容错性能和更高的磁盘利用率。

## 4.3 RAID 运行

## *RAID 0:*

创建带区集,在同一时间内向多块磁盘写入数据,通过把数据分成多个数据块 (Block)并行写入/读出多个磁盘以提高访问磁盘的速度分散到所有的硬盘中同时 进行读写, 在整个磁盘阵列建立过程中, 以系统环境为基础, 指数的大小决定了 每块磁盘的容量。

此技术可减少整个磁盘的存取时间和提供高速带宽。

- *驱动器*: 最少 2 块硬盘, 最多达 6 或 8 块。
- *Uses:* 使用 RAID 0 来提高磁盘的性能和吞吐量,但没有冗余或错误修复能力。
- 优点*:* 增加磁盘的容量。
- 缺点*:* 整个系统是非常不可靠的,如果出现故障,无法进行任何补救.整个数据 都会丢失。
- 容错*:* No。

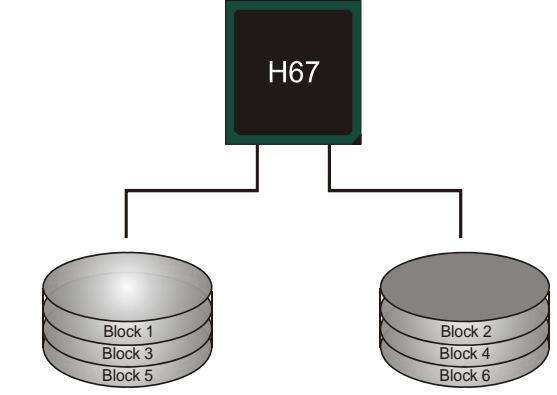

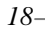

### *RAID 1:*

每次读写实际上是在磁盘阵列系统中(RAID 1),通过 2 个磁盘驱动器并行完成的。 RAID 1 或镜像模式能够自动对数据进行备份,通过将一块硬盘中的数据完整复制 到另外一块硬盘实现数据的冗余。假如由于硬盘的损坏,导致驱动失败,或是容 量过大,RAID1 可以提供一个数据备份。

RAID 技术可以应用于高效方案,或者可以作为自动备份形式,代替冗长的,高 价的且不稳定的备份形式。

- *驱动器*: 最少 2 块硬盘, 最多 2 块。
- 使用: RAID 1 是理想的小型数据库储备器或应用在有容错能力和小容量 方面。
- *优点*: 提供 100%的数据冗余。即使一个磁盘控制器出现问题, 系统仍然可 以使用另外一个磁盘控制器继续工作。
- *缺点*: 2 个驱动器替代一个驱动器储存的空间,在驱动重建期间系统的性 能有所下降。

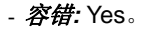

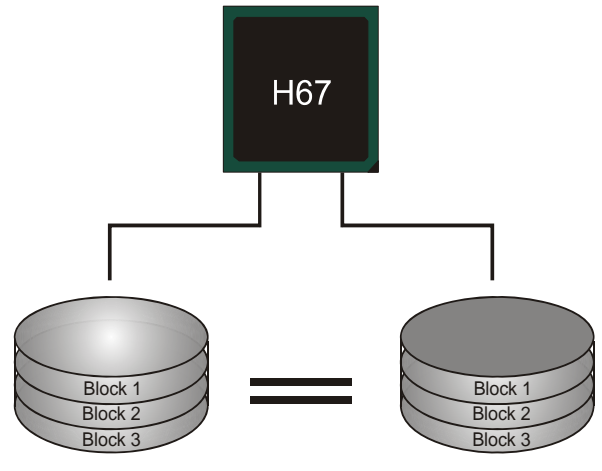

## *RAID 10:*

RAID 10 模式是对 RAID 0/ RAID 1 两种不同模式的结合,可以同时支持带区集和 镜像,这样既可以提升速度又可以加强数据的安全性。

- *驱动器*: 最少 4 块硬盘, 最多 6 或 8 块。
- 优点*:* 容量和性能的优化允许冗余的自动化。在一个阵列,可以同时使 用其它的 RAID,并允许剩余的磁盘。
- 缺点*:* 数据冗余需要两倍可用磁盘空间,与 RAID1 相同。
- 容错*:* Yes。

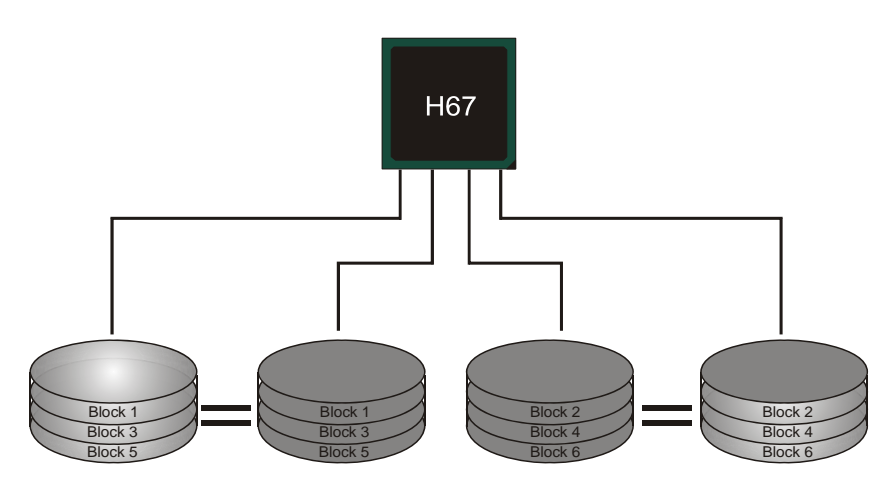

## *RAID 5:*

RAID 5 数据块和奇偶块信息跨 3 块或更多块驱动器。奇偶校验数据分散分布在磁 盘阵列的全部硬盘。容错的维护是由确保数据块传输奇偶块信息实现的,此信息 被放置在不同于那些自身可以储存信息的驱动盘里。

- 驱动器*:* 最少 3 块硬盘。
- 使用*:* RAID 5 被推荐用于处理交易和普通操作服务。
- 优点*:* 一个理想的最佳性能的结合,最佳容错,大容量和最快存储效率。
- 缺点*:* 个别资料区块的传输速率和单一硬盘相同,写入的效能会取决于 CPU 的速度。
- 容错*:* Yes。

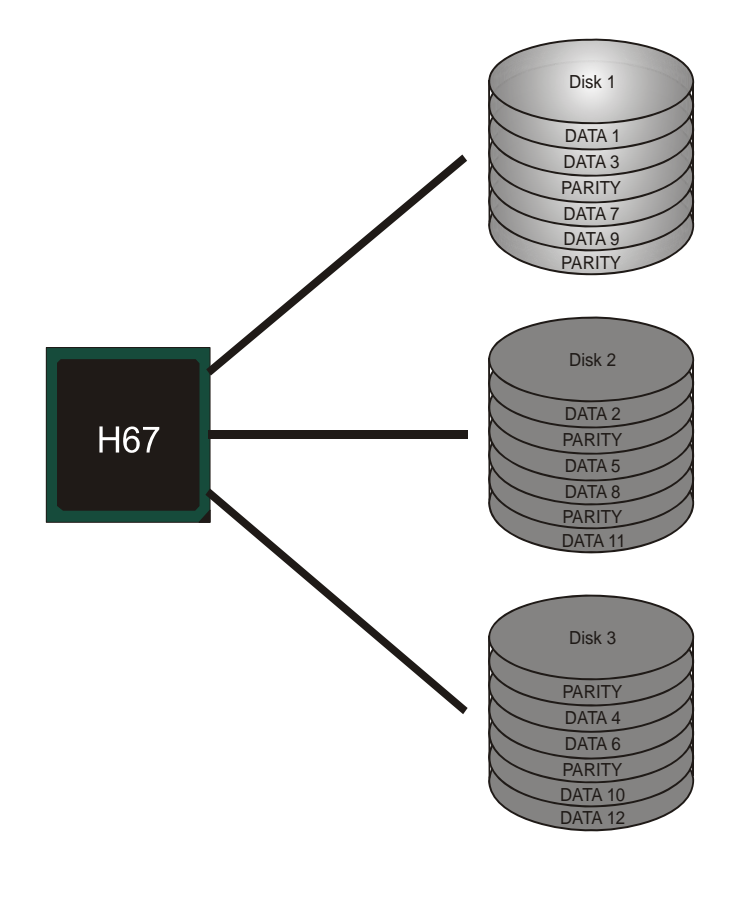

## <span id="page-25-0"></span>第五章**: T** 系列 **UEFI BIOS** 和软件

5.1 T 系列 UEFI BIOS

## **T** 系列 **BIOS** 特性

- 超频巡洋舰 (O.N.E.)
- 超频护卫舰 (S.R.S)
- 智能风扇功能
- BIO-Flasher: 在 USB Flash 驱动或 FDD 中刷新 BIOS

## *!!* 备注 *!!*

为使系统性能更佳, UEFI BIOS固件将会不断的升级。此手册的BIOS描述信 息仅供参考, 实际UEFI BIOS信息及其设置可能与手册略有不同。更多相关 UEFI BIOS设置信息,请参考光盘UEFI BIOS手册。

<u> The Common School (1989)</u>

## *A.* 超频巡洋舰*(O.N.E.)*

O.N.E.提供强大的超频引擎,供用户自定义超频设置。

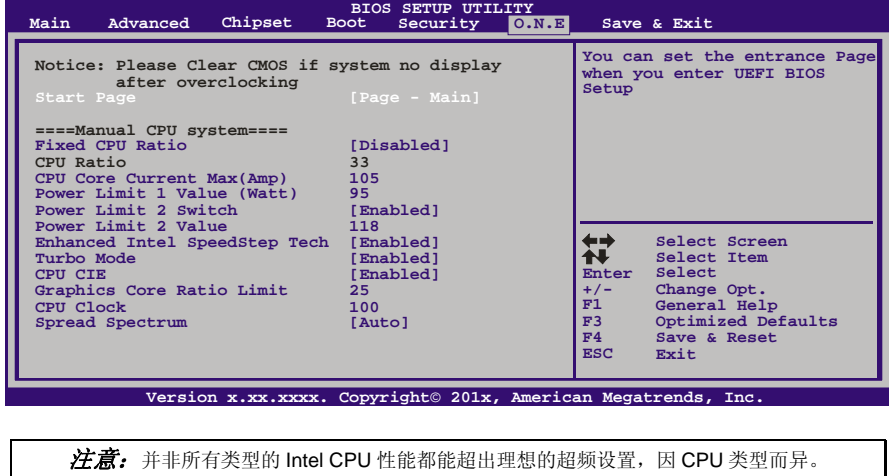

```
注意:
```
超频是一个可选程序,而并非必须的; 不建议无经验用户使用。因此, 由于超频导致的任何硬件损坏我们不予负责。对超频性能我们也不做任 何担保。

## *B. Self Recovery System (S.R.S.)*

此功能在 UEFI BIOS 设置下不被显示;但在系统开启时始终存在。 SRS 可以防止由于不正确的超频操作导致的系统挂起。

当系统无法正常运行时,S.R.S.将自动连接默认 UEFI BIOS 设置,所有的超频设 置将被重新配置。

## *C.* 智能风扇功能

智能风扇功能在"Advanced Menu"的"Smart Fan Control"下。 此特性可控制 CPU/系统温度及风扇速度。当激活智能风扇功能时,风扇速度可 通过 CPU/系统温度来自动控制。

此功能可防止 CPU/系统产生过热问题以及维持系统温度在安全范围内。

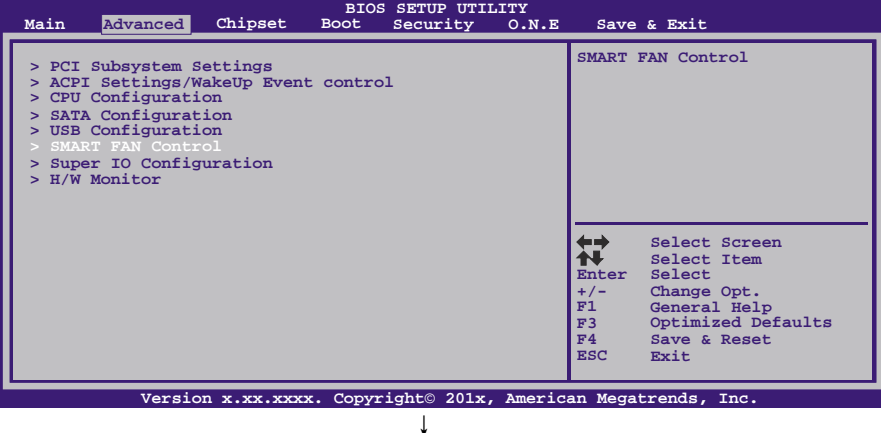

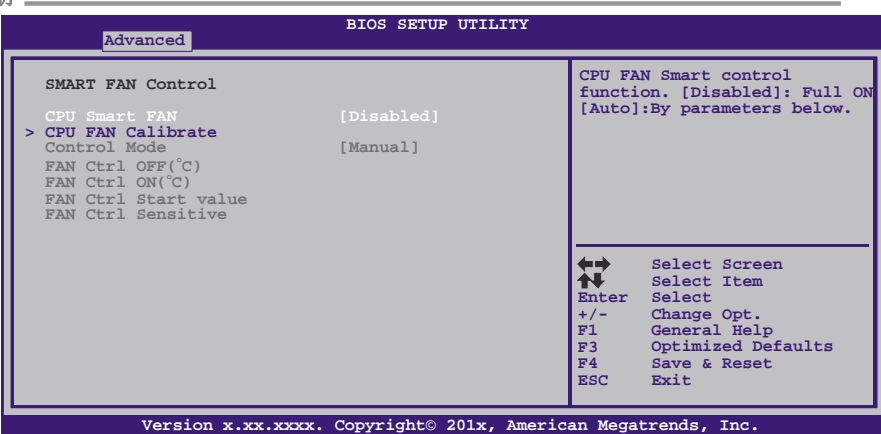

#### **CPU Smart FAN**

此项控制 CPU 智能风扇功能。

### **CPU FAN Calibrate**

按[ENTER]键校准 CPU 智能风扇。

#### **Control Mode**

此项可提供几个风扇操作模式。

### **Fan Ctrl OFF(**℃**)**

如 CPU 温度低于设定值, CPU 风扇将关闭。范围: 0~127, 间隔: 1。

## **Fan Ctrl On(**℃**)**

当 CPU 温度达到设定值时,CPU 风扇开始运行。范围:0~127,间隔:1。

## **Fan Ctrl Start Value**

此项设置 CPU 风扇速率值。范围:0~127,间隔:1。

### **Fan Ctrl Sensitive**

数值越大,风扇速度越快。范围:0~127,间隔:1

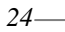

## <span id="page-28-0"></span>5.2 T 系列软件

## 安装 *T* 系列软件

- 1. 在光驱中插入光盘,若 Autorun 功能已激活,驱动安装程序将会出现。
- 2. 选择 Software Installation, 然后点击各软件图标。
- 3. 根据屏幕上的指令完成安装。

## 启动 *T* 系列软件

安装程序完成后,桌面上将出现软件图标。请双击图标启动软件工具。

### *TOverClocker*

TOverclocker 是一个简单的基于 Windows 系统性能的增强性工具。TOverclocker 配备 几项功能强大的工具,如提高系统性能的超频工具,同时也能专门提高 CPU 和内存的性 能。智能风扇控制工具用来管理 CPU 散热风扇和北桥芯片散热风扇的风扇速率。电脑健 康工具用来监测系统状态。预设 OC 模式可以实现轻松超频。(下图仅供参考)

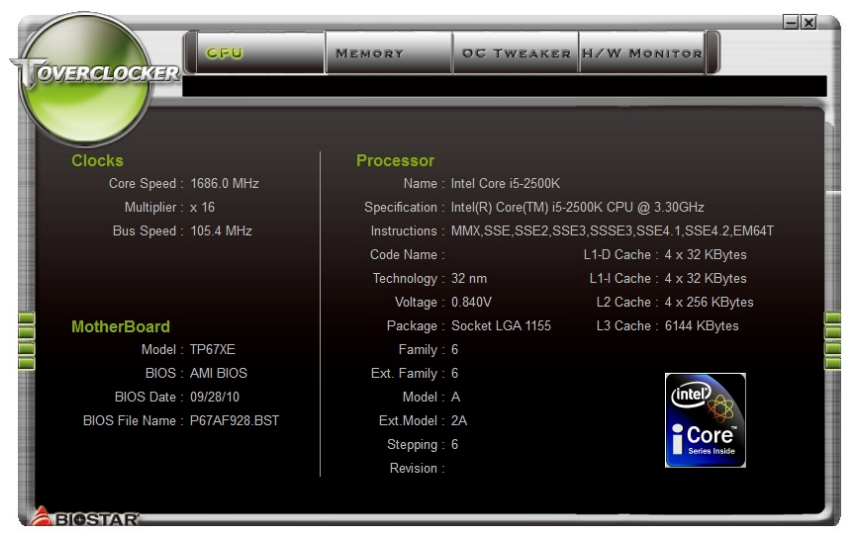

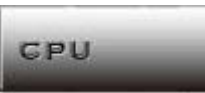

此键提供主板 CPU 的信息。

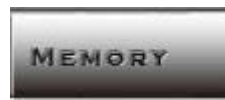

此键提供内存模组信息。您可查看特定内存模组的信息。

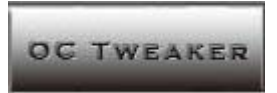

此键方便您更改系统频率设置和电压设置,并为您提供 6 个预设模式。

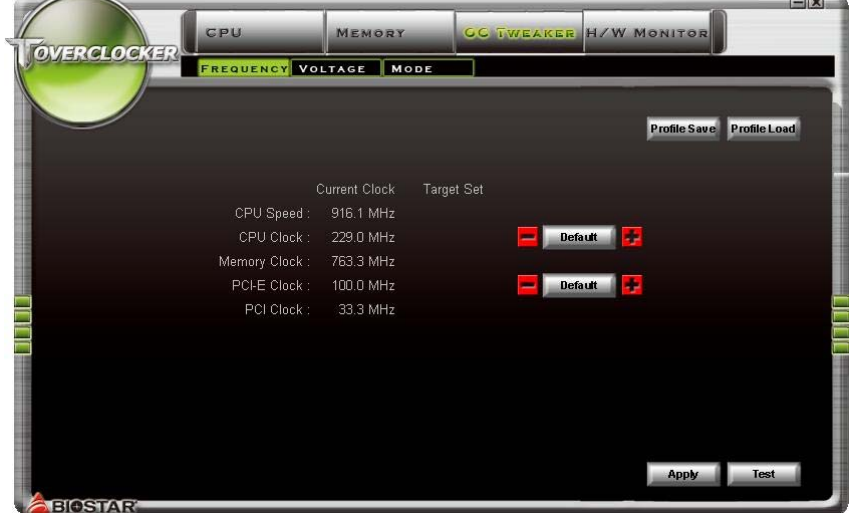

<u> 1989 - Johann Stein, markin samanin samanin samanin samanin samanin samanin samanin samanin samanin samanin s</u>

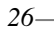

**3** 种预设模式**:** V6,V12,AUTO。

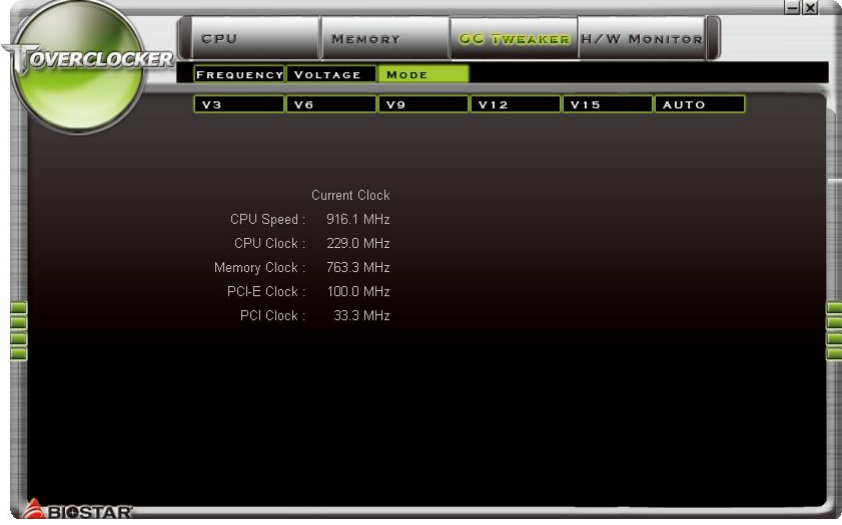

**H/W MONITOR** 

此键方便您监控硬件电压、风扇速度和温度。您还可以设置 CPU 智能风扇的相关值。

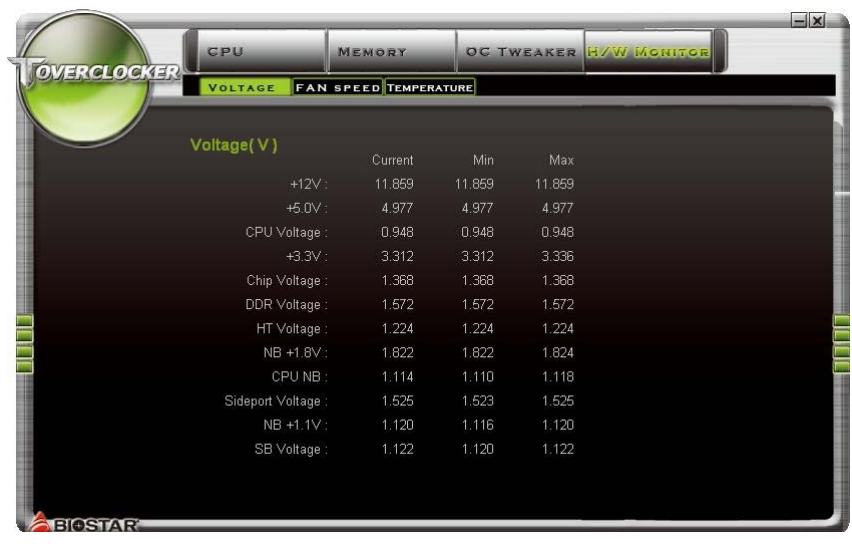

#### 主板手册:

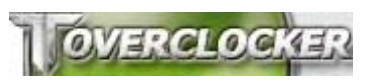

点击 **TOVERCLOCKER** 图标可以提供 制造商和软件版本的相关信息,点击"Live Update"键便可更新版本。

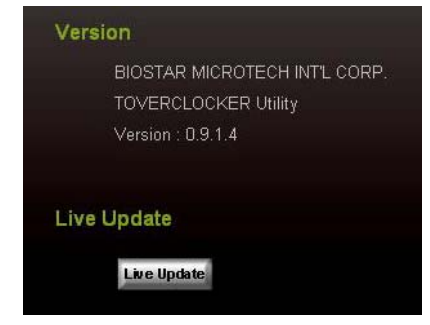

## *Green Power II Utility*

BIOSTAR G.P.U II (绿色节能工具)是一种新的功能。当 CPU 低负荷加载时此工具可以 通过关闭额外的相位来提高节能效率。BIOSTAR G.P.U II 集成了友好的图形界面来监 视 CPU 使用率、CPU 功率和 CPU 温度,并且可以为您的系统优化省电,提供最佳的 功率。(下图仅供参考)

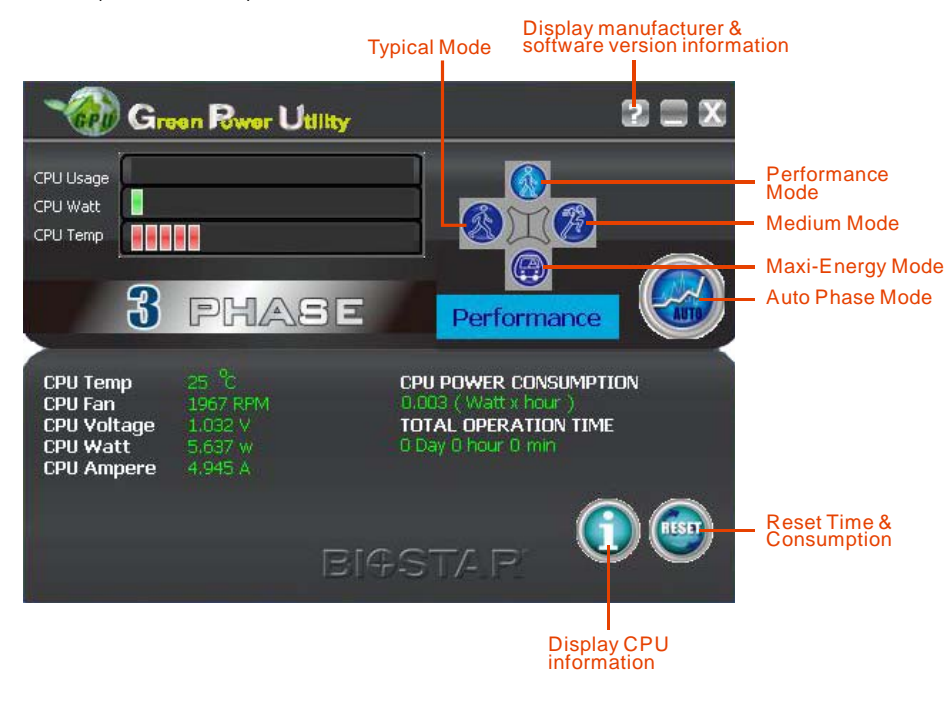

## **G.P.U Mode Setting**

**Contract Contract Contract Contract** 

此工具提供 5 种模式,根据您的所需来提高系统性能或者节省耗电量。 注意:即使选择节省更多耗电量模式,系统同样可以维持最佳的性能。

- **Auto Phase Mode**  系统根据当前加载情况自动调节模式。
- **Performance Mode**  此模式为最少耗电模式,系统消耗最少的能量。
- **Typical Mode**  此模式与最少耗电模式相比,消耗较多能量。
- **Medium Mode** 此模式为标准省电模式。
- **Maxi-Energy Mode** 此模式为最佳系统性能模式。

## 主板手册 eHot-Line (可选)

eHot-Line 是有助于您联系技术支持系统的便捷工具。此工具将收集系统信息,当您遇到 问题时,可提供有利分析,并发送这些信息至我们的技术支持部门,从而帮助解决此问

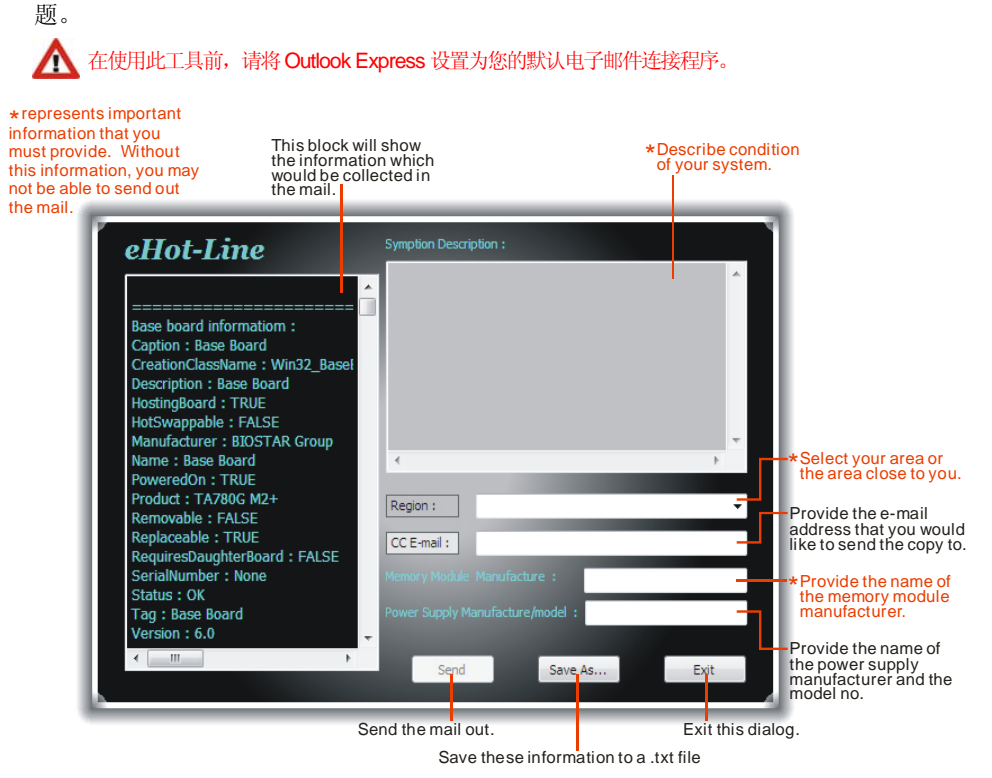

填好表格信息后,点击"**Send**"发送邮件。将出 现一个确认信息对话框;点击"**Send**"确认发送 点击"**Do Not Send**"则取消操作。

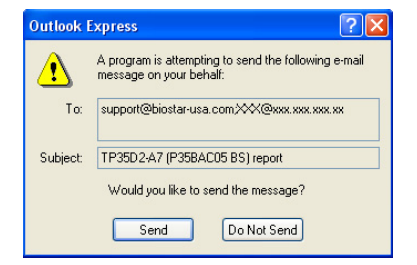

如您想保存此信息到文本文件里,点击"Save As...",出现一个保存对话框,输入文件名 即可。

Save

votem-

输入文件名,点击"**Save**",系统信息将 被保存至文本文件里。

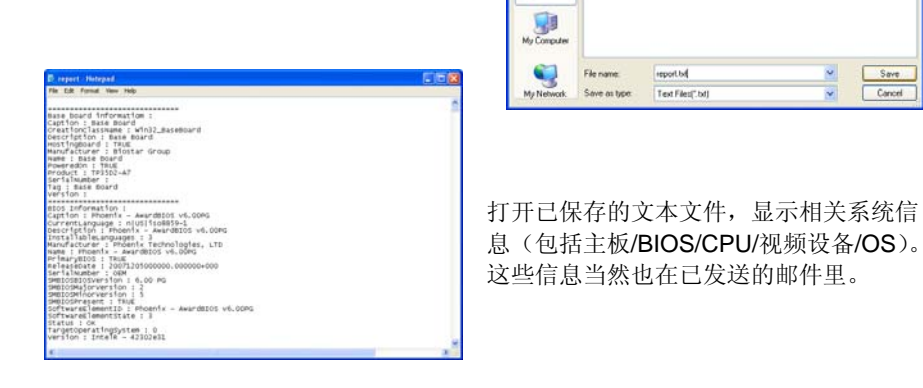

Υ

and the control of the control of the

我们将为用户资料保密,所以当使用 eHot-Line 服务时,请放心提供您的系统 信息。

ave As

My Recent<br>Documents

O Desktop My Docume

Save in My Documents

My Music<br>AMy Pictures

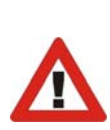

如您未将 Outlook Express 设置为默认电子邮件连接程序,也可保存您的系统 信息到文本文件里,然后运用其它电子邮件工具发送此文件到我们的技术支 持。访问下面的网站:

http://www.biostar.com.tw/app/en-us/about/contact.php 获取我们的联 系信息。

## *BIOS Update*

Bios Update 是在 Windows 系统下刷新主板 BIOS 的便捷工具。

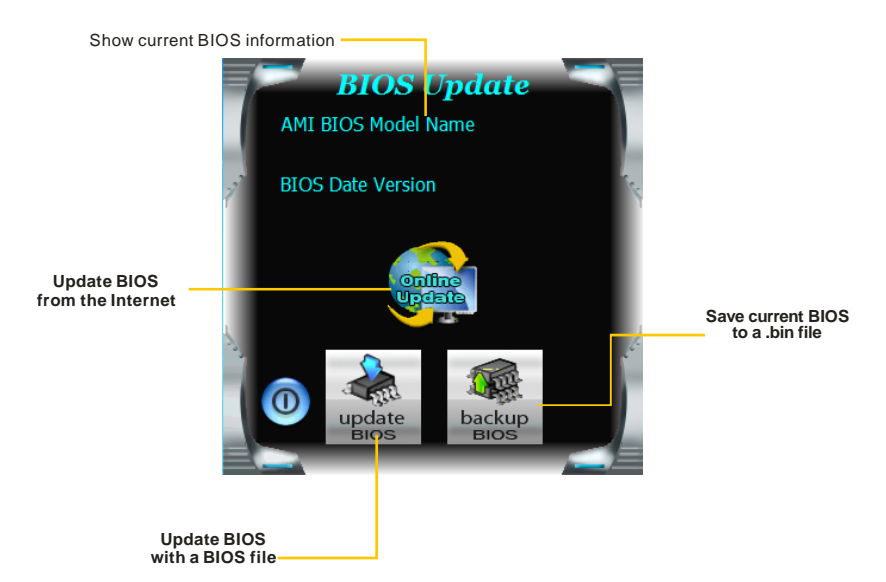

## *<*备份 *BIOS>*

点击此按钮,将打开保存对话框。选择保 存位置并输入文件名。(建议文件名使用 英文或数字,不能超过 7 个字母。)然后 点击 **Save**。

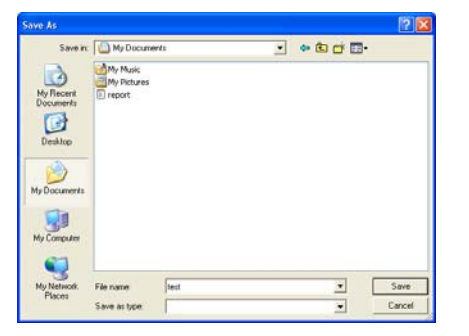

and the control of the control of

## *<*刷新 *BIOS>*

操作前,请从我们网站下载正确的 BIOS 文件。

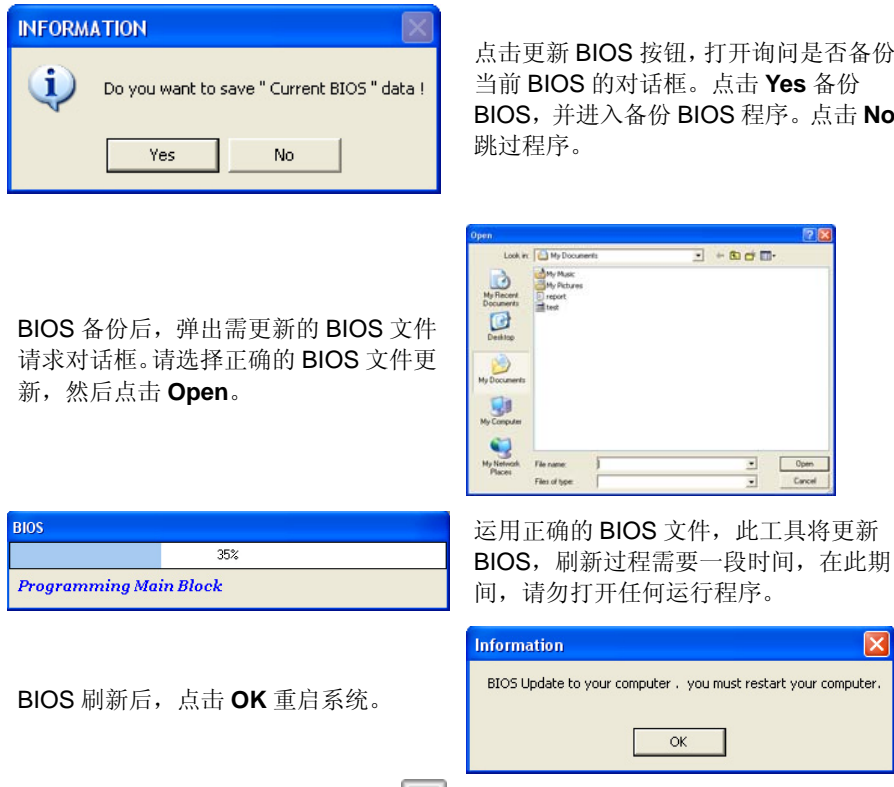

系统引导并出现相关标识信息时, 按 Del /删除>键进入 BIOS 设置。

在 BIOS 设置里,使用 **Load Optimized Defaults** 功能,然后选择 **Save and Exit Setup** 退出 **BIOS** 设置程序,完成 BIOS 更新。

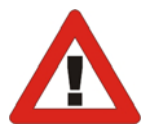

以上关于 T 系列软件的所有信息与内容若有更改,恕不另行通知。为使产品性能更 佳,此工具将会不断更新。上述信息和附图仅供参考,实际板载信息与设置可能同 本手册稍有差异。

## *BIOScreen*工具

此实用工具可以将开机画面个性化。您可以选择 JPG 或者 BMP 格式作为开机画面来自 定义计算机。

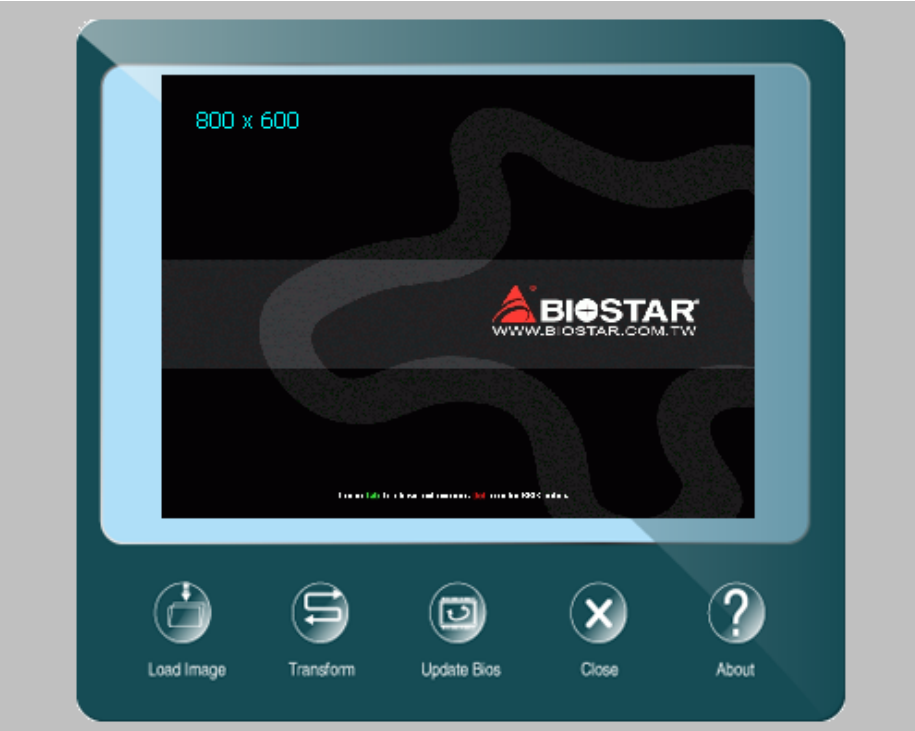

请参照以下步骤来更新开机画面:

- 1. 加载画面:选择图片作为开机画面。
- 2. 转换:转换图片并预览。
- 3. 更新 BIOS: 将图片写入 BIOS 内存, 然后完成更新。

## <span id="page-38-0"></span>第六章**:** 帮助信息

6.1 驱动程序安装注意事项

为获得更好的系统性能,在操作系统安装完成后,请插入您的系统驱动 CD 到光 驱并安装。

插入 CD 后, 将出现如下所示窗口。

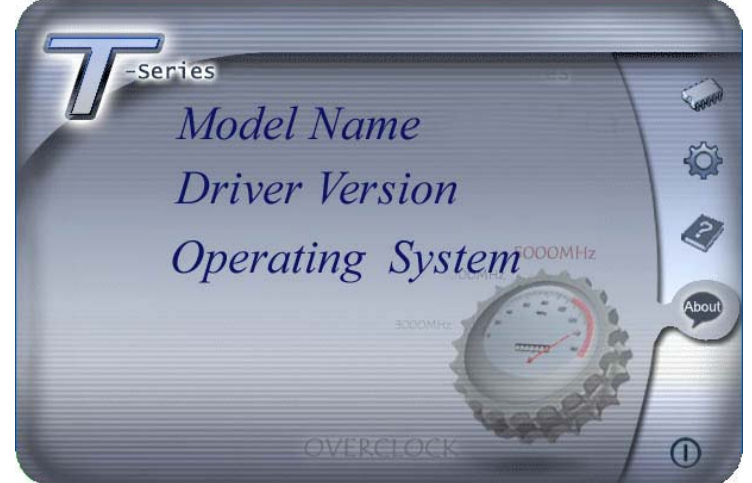

此设置向导将自动检测您的主板和操作系统。

## 注意*:*

在插入驱动 CD 之后,如此窗口未出现,请用文件浏览器查找并执行 *SETUP.EXE* 文件。

#### *A.* 驱动程序安装

安装驱动程序,请点击驱动器图标。设置向导将列出主板兼容驱动和操作系统。 点击各设备驱动程序,以开始安装进程。

*B.* 软件安装

安装软件,请点击软件图标。设置向导将列出系统可用软件,点击各软件名称, 以开始安装进程。

## *C.* 使用手册

除了书本形式的手册,我们也提供光盘形式的使用指南。点击 Manual 图标, 浏 览可用相关使用指南。

注意*:* 您需要 Acrobat Reader 打开 manual 文件。请从 *http://www.adobe.com/products/acrobat/readstep2.html* 下载最新版本的 Acrobat Reader 软件。

<span id="page-39-0"></span>主板手册 ——————————————————————————————

## 6.2 附加信息

## *CPU* 过热保护系统

在开启系统数秒后如有自动关机的现象,这说明 CPU 保护功能已被激活。 CPU 过热时,防止损坏 CPU, 主机将自动关机, 系统则无法重启。

此种情况下,请仔细检查。

- 1. CPU 散热器平放在 CPU 表面。
- 2. CPU 风扇能正常旋转。
- 3. CPU 风扇旋转速度与 CPU 运行速度相符。

确认后,请按以下步骤缓解 CPU 保护功能。

- 1. 切断电源数秒。
- 2. 等待几秒钟。
- 3. 插上电源开启系统。

或是:

- 1. 清除 CMOS 数据。
	- (查看 "Close CMOS Header: JCMOS1" 部分)
- 2. 等待几秒钟。
- 3. 重启系统。

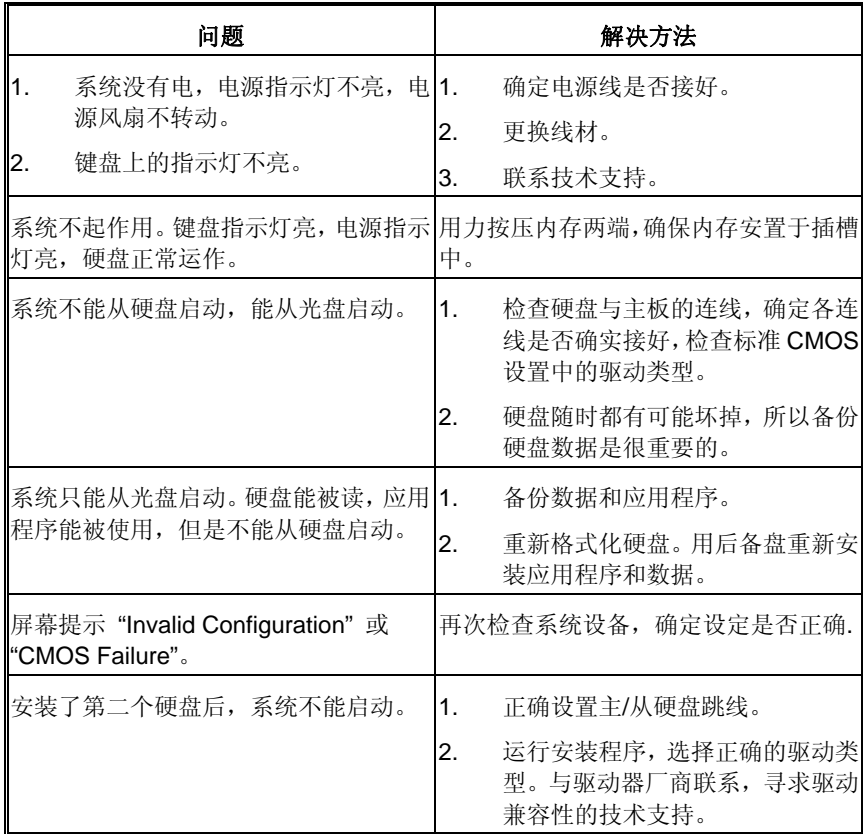

# <span id="page-40-0"></span>6.3 问题解答

<span id="page-41-0"></span>主板手册 ——————————————————————————————

## **UEFI BIOS** 设置

### 简介

此手册介绍如何使用主板 AMI UEFI BIOS 中各项设置程序。此设置程序允许用户 修改基本系统设置。设置信息被存储至由电池供电的 RAM(随机存取存储器)中。 这样,断电后设置仍可被保存。

无需磁盘导入程序,UEFI BIOS 仍可使电脑正常运行。此系统控制许多输入和输 出装置,比如:键盘,鼠标,串行接口和磁盘驱动器。UEFI BIOS 将在第一时间 导入程序,装载和执行操作系统。另外, UEFI BIOS 也增加许多功能, 如防病毒 与密码保护及提供给控制整个系统的芯片组的详尽功能的特殊支持。

这部手册的余下部分将在您设定使用系统时对您提供帮助。

## 即插即用支持

此 AMI UEFI BIOS 支持即插即用 1.0A 版本规格。

#### 支持**EPA**绿色环保

支持 EPA 绿色环保计算机的 1.03 版本。

## **ACPI** 支持

此 AMI ACPI UEFI BIOS 支持高级配置和电源管理(ACPI)功能的 1.0/2.0 版本, 并为在 ACPI 中定义的电源管理和装置配置提供 ASL 语言,ACPI 是由 Microsoft、 Intel 和 Toshiba 发展定义的新一代电源, 组态控制接口标准。

## **PCI** 总线支持

支持 Intel PCI 局域总线 2.3 版。

### **DRAM** 支持

支持 DDR3 SDRAM。

#### **CPU** 支持

支持 Intel CPU。

## 使用设置

启动计算机,开机自检时按**<Del>**键进入BIOS设置。 在BIOS设置里,您可以在右上角看到**General Help**  描述,这里提供了相关简要说明。 右下角的**Navigation Keys**则列出了详细菜单,您可 以使用这些键指定选项并改变设置。

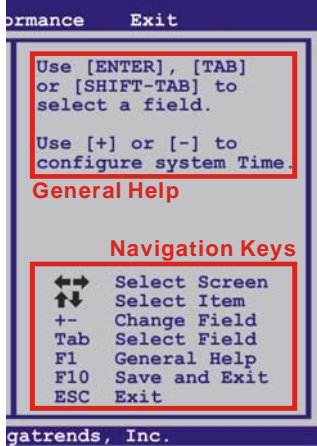

### 注意

- 为保证主板性能最佳,大部分情形下都可运用默认UEFI BIOS设置。如改 变设置后,系统变得不稳定,请加载默认设置,以保证系统兼容性与稳定 性。使用退出菜单下的"Load Setup Default"即可。
- 为使系统性能更佳, UEFI BIOS固件将会不断更新。本手册所述UEFI BIOS 信息仅供参考。实际UEFI BIOS信息和设置与本手册略有不同。
- z 本手册内容若有更改,恕不另行通知。本手册中若有任何错误及由于误操 作造成的系统损坏,我们不做任何担保。

<span id="page-43-0"></span>主板手册 ——————————————————————————————

# **1** 主菜单

当您进入 AMI UEFI BIOS 设置时,主菜单就会出现于屏幕上,可供您浏览系统设置功能 信息。

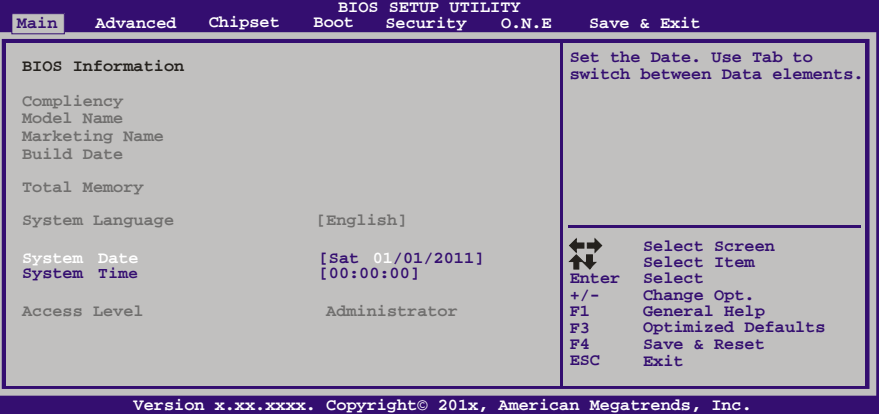

## **BIOS Information**

显示系统信息(包括UEFI BIOS版本与日期等)。

## **Total Memory**

显示系统内存容量,不包括VGA共享内存。

## **System Date**

设置系统日期。

## **System Time**

显示系统内部时钟。

## **Access Level**

显示当前用户访问级别。

## <span id="page-44-0"></span>**2** 高级菜单

高级菜单允许您设置 CPU, 高级 I/O, 电源管理和其它系统装置。

注意

z 下列各项若设置不当,可能导致系统故障。

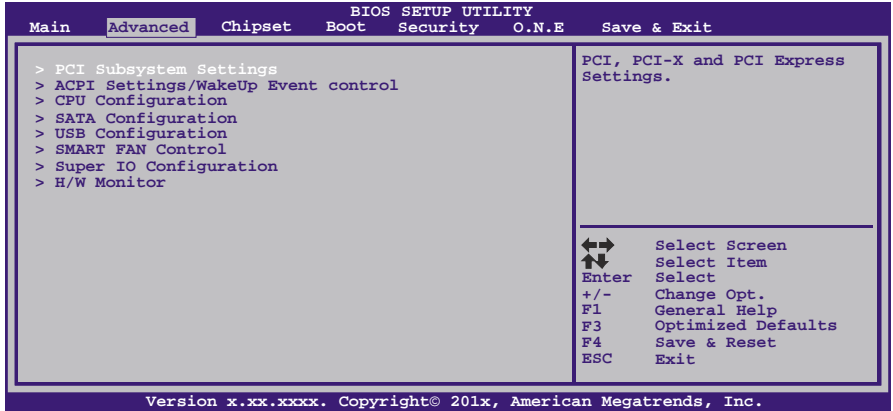

### **PCI Subsystem Settings**

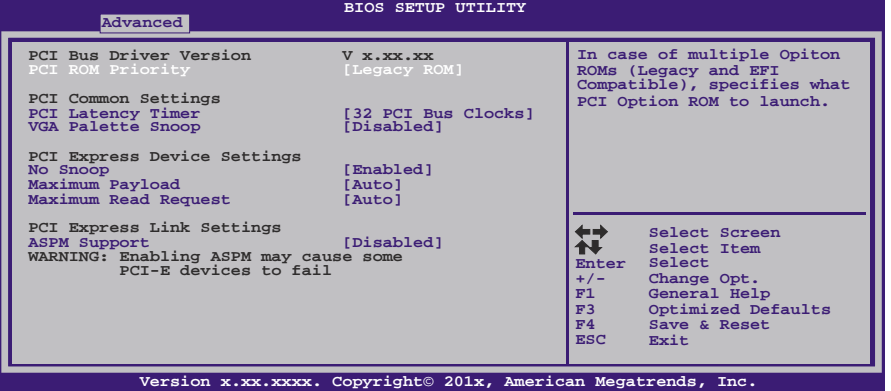

### **PCI ROM Priority**

若有多个ROM选项,此项可指定PCI ROM。 选项: Legacy ROM (默认), EFI Compatible ROM。

#### **PCI Latency Timer**

此选项可设定PCI时钟的延迟时序。

选项: 32 PCI Bus Clocks (默认), 64 PCI Bus Clocks, 96 PCI Bus Clocks, 128 PCI Bus Clocks, 160 PCI Bus Clocks, 192 PCI Bus Clocks, 224 PCI Bus Clocks, 248 PCI Bus Clocks.

#### 主板手册=

#### **VGA Palette Snoop**

可选择激活或关闭操作,一些图形控制器会将从VGA控制器发出的输出映像到显示 器上,以此方式来提供开机信息及VGA兼容性。若无特殊情况请遵循系统默认值。 选项: Disabled (默认), Enabled。

#### **No Snoop**

此项开启或关闭No Snoop选项。 选项: Enabled (默认), Disabled。

#### **Maximum Payload**

此项设置PCI Express设备的最大净负荷值。 选项: Auto (默认), 128 Bytes, 256 Bytes, 512 Bytes, 1024 Bytes, 2048 Bytes, 4096 Bytes。

#### **Maximum Read Request**

此项设置PCI Express设备的最大读取请求长度。 选项: Disabled (默认), Enabled。

#### **ASPM Support**

此项设置ASPM级别:Force LO – Force all links to LO State; Auto – BIOS auto configures; Disabled – Disables ASPM。 选项: Disabled (默认), Auto, Force LO。

## **ACPI Settings/WakeUp Event control**

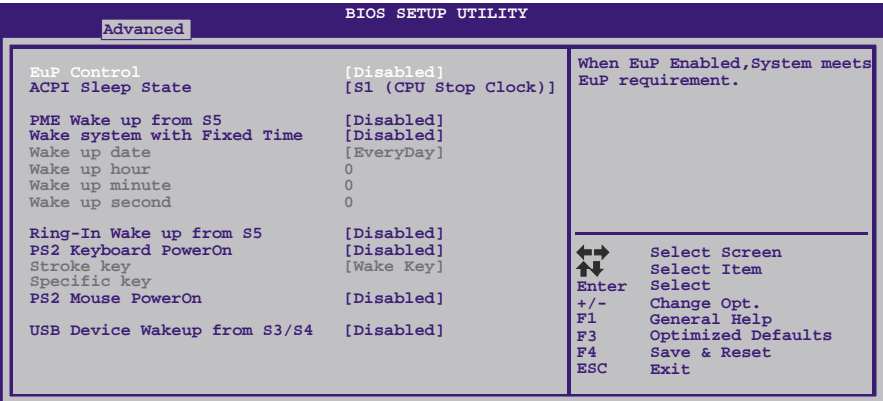

**Version x.xx.xxxx. Copyright© 201x, American Megatrends, Inc.**

#### **EuP Control**

当EuP启用时,该系统将符合欧盟EuP要求。 选项: Disabled (默认), Enabled。

### **ACPI Sleep State**

此项选择最高ACPI休眠状态。 选项: S1 (CPU Stop Clock) (默认), Suspend Disabled, S3 (Suspend to RAM)。

$$
42-
$$

#### **PME Wake up From S5**

使用PME事件将系统从S5状态下唤醒。 选项: Disabled (默认), Enabled。

#### **Wake system with Fixed Time**

选择启用,您可设置使系统从指定的时间唤醒。 选项: Disabled (默认), Enabled。

#### **Wake up date**

选择系统引导日期。

#### **Wake up hour / Wake up minute / Wake up second**  选择系统引导的具体时间,小时/分/秒。

#### **Ring-In Wake up From S5**

使用响铃事件将系统从S5状态下唤醒。 选项: Disabled (默认), Enabled。

#### **PS2 Keyboard PowerOn**

此项允许您控制键盘开机功能。 选项: Disabled (默认), Specific Key, Stroke Key, Any Key。

#### **Stroke Keys Selected**

此项仅当Keyboard PowerOn设置为"Stroke Key"时才会显示。 选项: Wake Key (默认), Power Key, Ctrl+F1, Ctrl+F2, Ctrl+F3, Ctrl +F4, Ctrl+F5, Ctrl+F6。

#### **Specific Key Enter**

此项仅当Keyboard PowerOn设置为"Specific Key"时才会显示。

#### **PS2 Mouse PowerOn**

此项允许您控制鼠标开机功能。 选项: Disabled (默认), Enabled。

#### **USB Device Wakeup From S3/S4**

使用USB设备将系统从S3/S4状态下唤醒。 选项: Disabled (默认), Enabled。

#### 主板手册 ——

### **CPU Configuration**

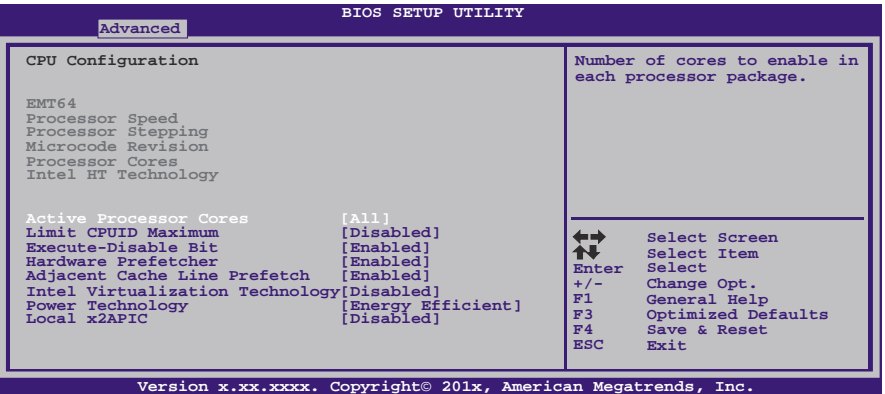

#### **Active Processor Cores**

此项选择处理器核心数目。 选项**: All** (默认),1,2,3。

#### **Limit CPUID Maximum**

计算机启动时,操作系统执行CPUID指令来识别处理器和其性能。在此之前,系统 首先必须访问处理器来找出CPUID识别的最高输入值。这决定了CPUID所能提供操 作系统的基本信息种类。

选项: Disabled (默认), Enabled。

#### **Execute-Disable Bit**

Execute Disabled Bit(病毒防护功能),可以增强电脑的防护功能。它能帮助CPU 在某些基于缓冲区溢出的恶意攻击下,实现自我保护,从而避免病毒的恶意攻击。 选项: Enabled (默认), Disabled。

#### **Hardware Prefetcher**

处理器有硬件预取功能。在处理器处理指令或数据之前,它将这些指令或数据从内 存预取到二极缓存中,借此减少内存读取的时间,帮助消除潜在的瓶颈。 选项: Enabled (默认), Disabled。

#### **Adjacent Cache Line Prefetch**

处理器有硬件相邻高速缓存行预取机制。通过 BIOS 启用此功能时,无论处理器是 否需要使用额外的缓存行,都会自动获取额外的 64 字节的缓存行。如果处理器需 要缓存行,可以马上获取从而减少缓存时间。 选项: Enabled (默认), Disabled。

#### **Intel Virtualization Tech**

虚拟技术允许一个平台同时运行多个操作系统,并且应用程序都可以在相互独立的 空间内运行而互不影响,从而显着提高计算机的工作效率。Intel CPU 智能热温监 控过热保护,可自动调节倍频和核心电压。

选项: Disabled (默认), Enabled。

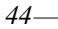

**Power Technology**  此项开启电源管理功能。 选项: Energy Efficient (默认), Disabled, Custom。

#### **CPU C3 Report**

此项开启或关闭CPU C3 (ACPI C2)发送报告到操作系统。 选项: Disabled (默认), ACPI C-2, ACPI C-3。

**CPU C6 Report**  此项开启或关闭CPU C6 (ACPI C3)发送报告到操作系统。 选项: Enabled (默认), Disabled。

#### **Package C State Limit**

此项设置Package C State Limit。 选项: No Limit (默认), C0, C1, C6, C7。

#### **Local x2APIC**

此项开启Local x2APIC,有些操作系统不支持此功能。 选项: Disabled (默认), Enabled。

## **SATA Configuration**

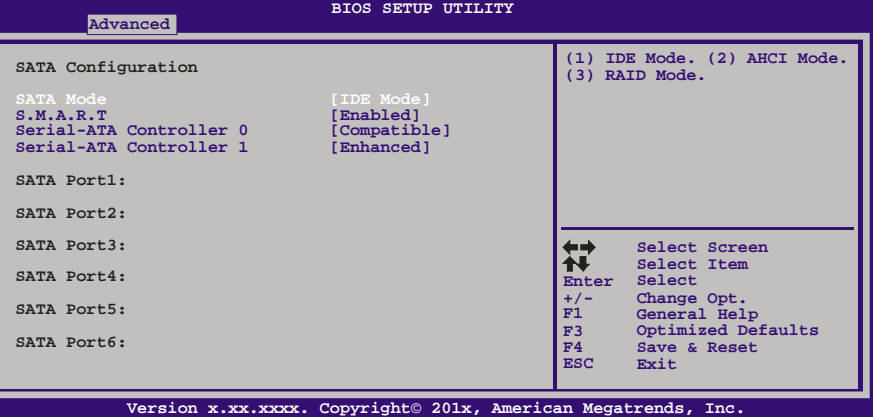

#### **SATA Mode**

此项选择SATA模式。 选项: IDE Mode (默认), AHCI Mode, RAID Mode, Disabled。

#### **S.M.A.R.T**

此项设置智能监控,分析和报告技术。 选项: Enabled (默认), Disabled。

## **Serial-ATA Controller 0**

此项开启或关闭串口控制器0。 选项: Compatible (默认), Disabled, Enhanced。

#### **Serial-ATA Controller 1**

此项开启或关闭串口控制器1。 选项: Enhanced (默认), Disabled。

#### **Aggressive Link Power Management**  选项: Enabled (默认), Disabled。

#### **Spin Up Device**

任一端口选择此项开启,交错旋转加速将会运行。仅当有此选项的驱动开启才会在 系统引导时旋转加速。 选项: Disabled (默认), Enabled。

## **Hot Plug**

SATA端口支持热拔插功能。 选项: Enabled (默认), Disabled。

### **USB Configuration**

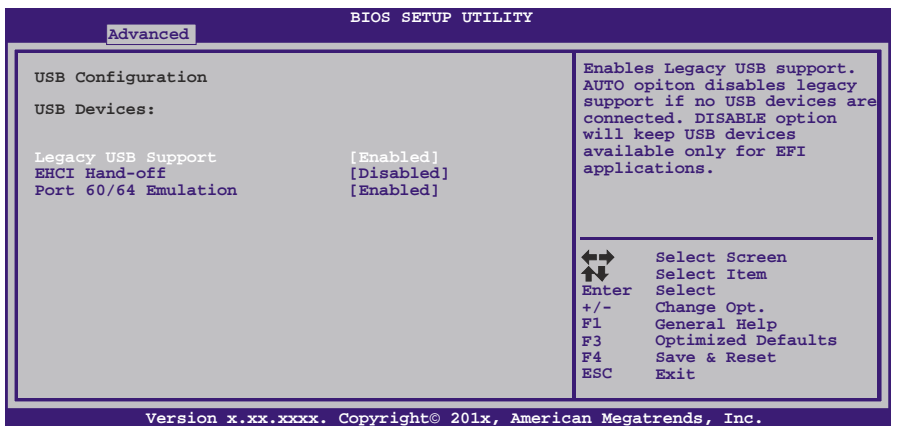

#### **Legacy USB Support**

此项指定BIOS是否支持像键盘、鼠标和USB驱动器的USB设备。 选项: Enabled (默认), Disabled, Auto。

#### **EHCI Hand-Off**

此项允许您激活支持没有EHCI hand-off功能的操作系统。 选项**: Disabled** (默认),Enabled。

#### **Port 60/64 Emulation**

USB端口64/60仿真设置。当启用此功能时,USB键盘可以导入一些特殊的组合键。 选项: Enabled (默认), Disabled。

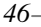

**SMART FAN Control**

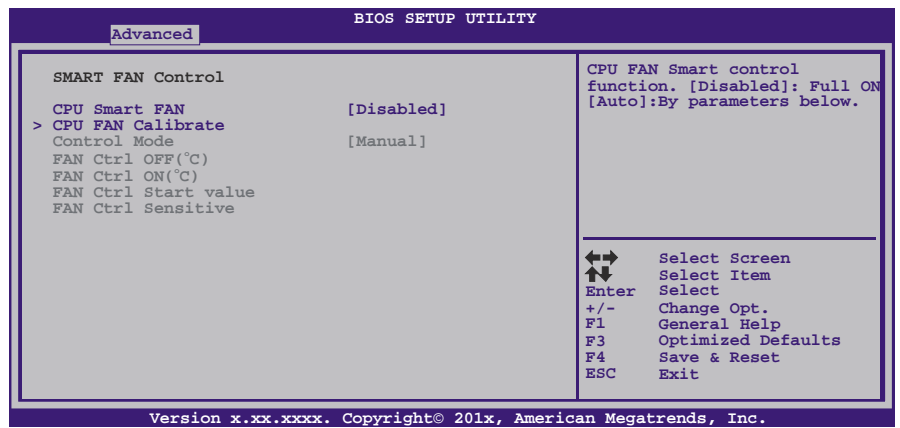

#### **CPU Smart FAN**

此项允许您控制CPU风扇。 选项: Disabled (默认), Auto。

**CPU FAN Calibrate**  按[ENTER]键校准CPU风扇。

**Control Mode** 

此项提供风扇的几个操作模式。 选项: Quiet, Aggressive, Manual。

#### **Fan Ctrl Off <**℃**>:**

如CPU温度低于设定值,风扇将关闭。 选项:**10(**℃**)** (默认)。

### **Fan Ctrl On (**℃**)**

当CPU温度达到此设定值,风扇开始正常运行。 选项:**20(**℃**)** (默认)。

## **Fan Ctrl Start Value**

此项设置CPU风扇启动速度值。 选项:**50** (默认)。

#### **Fan Ctrl Sensitive**

增加此值将提高CPU风扇速度。 选项:**30** (默认)。

主板手册=

**SuperIO Configuration**

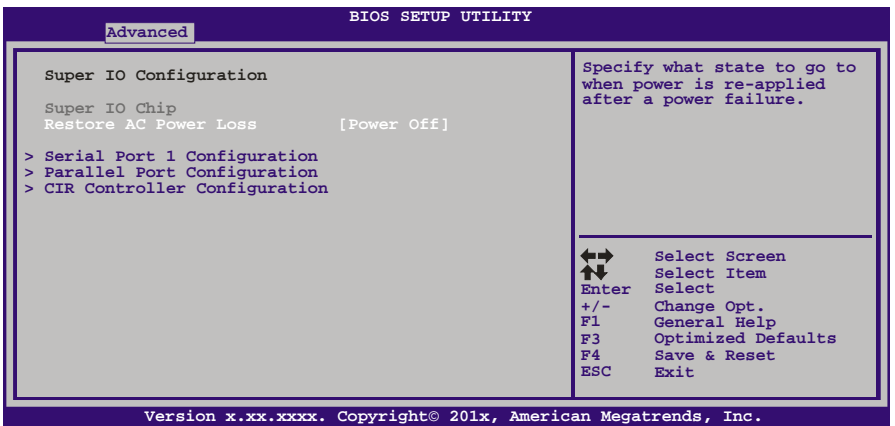

#### **Restore on AC Power Loss**

此项设定当系统突然断电或有中断发生而关机后,再一次加电后的系统状态。选择 Power Off,表示再次加电系统处于关机状态。选择Power ON,表示再次加电后系 统马上开机。选择Last State,将存储系统断电或中断发生前的状态。 选项: Power Off(默认), Power ON, Last State。

**Serial Port 1 Configuration** 

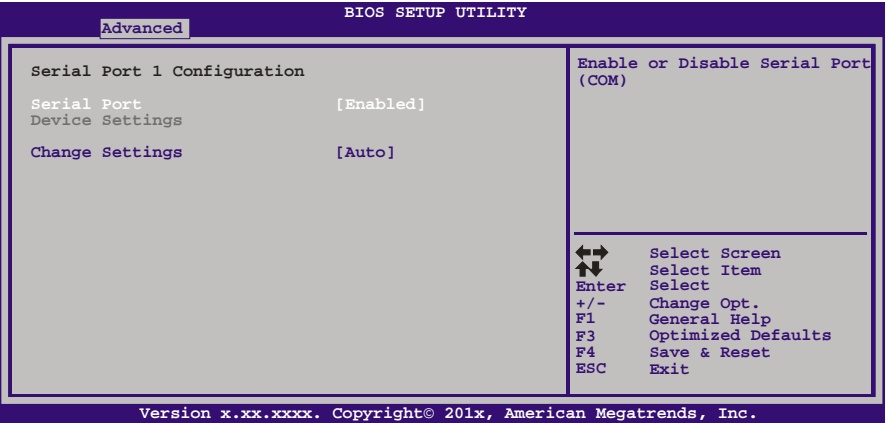

#### *Serial Port*

此项启用或关闭串口。 选项: Enabled (默认), Disabled。

*Change Settings* 此项为高级IO设备选择最佳的设置。 选项**: Auto** (默认)。

$$
48-
$$

**Parallel Port Configuration** 

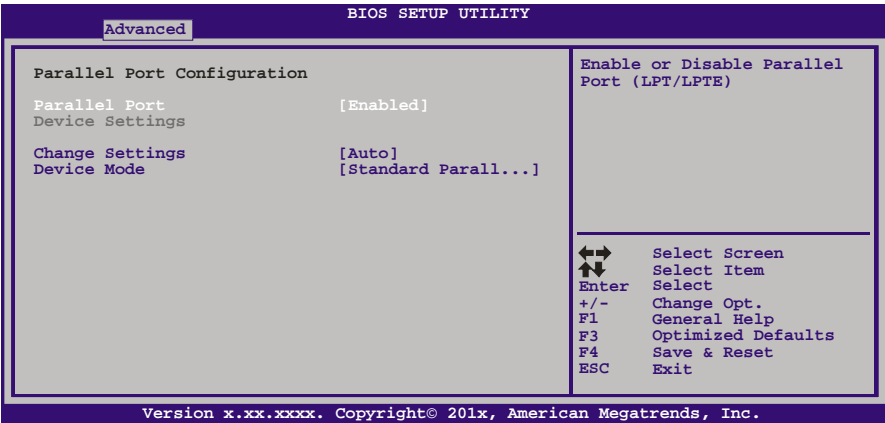

*Parallel Port*

此项启用或关闭并行端口(LPT/LPTE)。 选项: Enabled (默认), Disabled。

#### *Change Settings*

此项为高级IO设备选择最佳的设置。 选项: Auto (默认), IO=378h; IRQ=5 / IO=378h; IRQ=5, 6, 7, 9, 10, 11, 12 / IO=278h; IRQ=5, 6, 7, 9, 10, 11, 12 / IO=3BCh; IRQ=5, 6, 7, 9, 10, 11, 12。

*Device Mode* 此项指定并行端口的功能。 选项**: Standard Parallel Port Mode** (默认) 使用并行接口作为标准打印机接口 EPP Mode 使用并行接口作为增强型并行接口 ECP Mode 使用并行接口作为扩展兼容接口 ECP Mode & EPP Mode 使用并行接口作为ECP & EPP模式

**CIR Controller Configuration** 

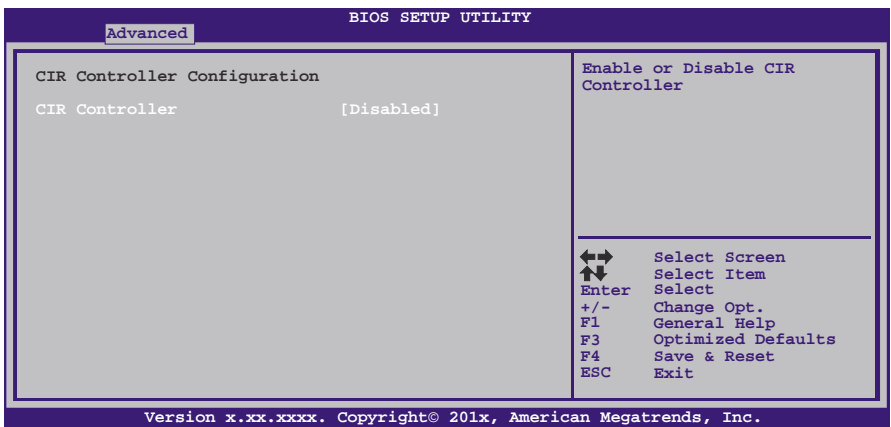

*CIR Controller* 此项启用或关闭红外控制器。

选项: Disabled (默认), Enabled。

*Change Settings* 此项为高级IO设备选择最佳的设置。 选项**: Auto** (默认)。

**H/W Monitor**

90℃/194℉。

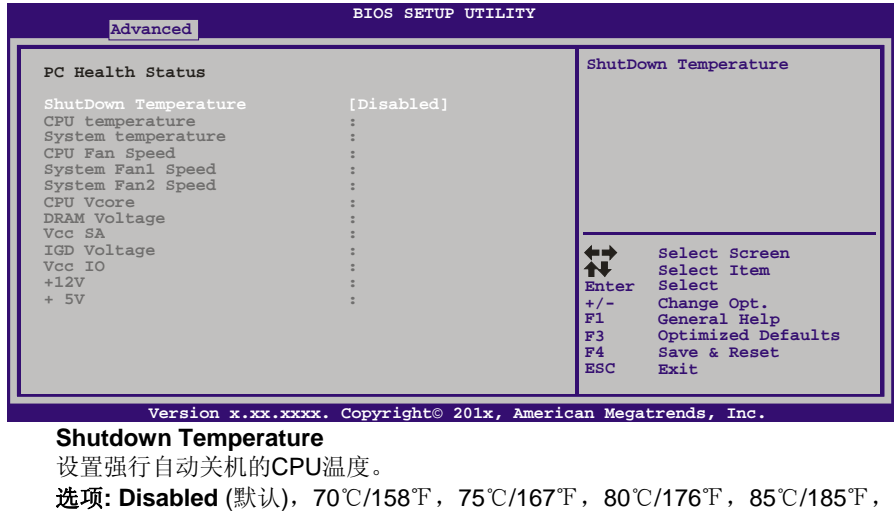

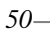

## <span id="page-54-0"></span>**3** 芯片组菜单

此子菜单允许您为安装在系统里的芯片组配置一些特殊功能。此芯片组控制总线速度和 存取系统内存资源。例如 DRAM, 同时协调与 PCI 总线的通信。

## 注意

\_<br>下列各项若设置不当,可能导致系统故障。

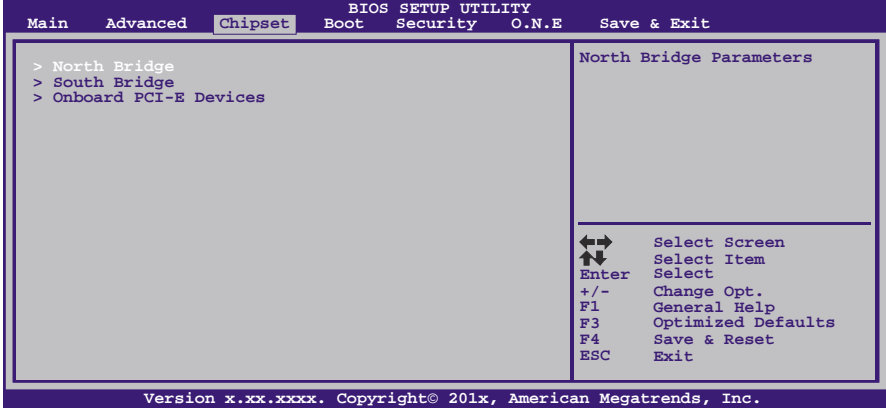

### **North Bridge**

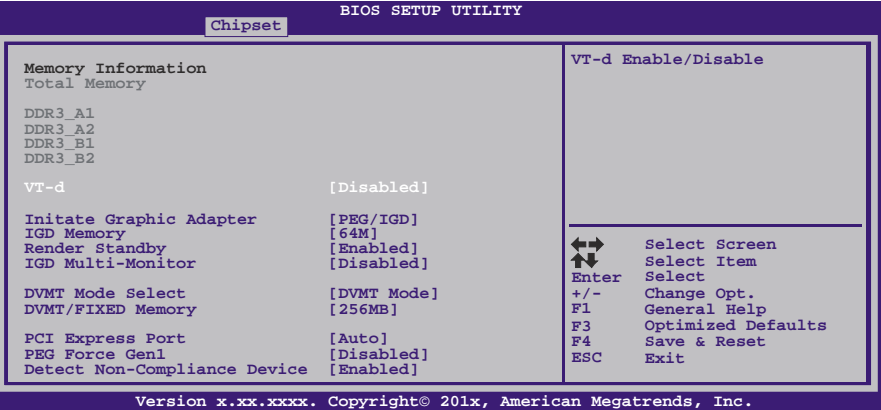

#### **VT-d**

此项开启或关闭VT-d功能。 选项: Disabled (默认), Enabled。

#### **Initiate Graphic Adapter**

此项设置作为优先使用的绘图显示控制器。 选项: PEG/PCI (默认), IGD, PCI/IGD, PCI/PEG, PEG/IGD。

## 主板手册=

**IGD Memory**  此项选择IGD共享内存大小。 选项: 64M (默认), Disabled, 32M, 128M。

#### **Render Standby**

此项开启或关闭Render Standby。 选项: Enabled (默认), Disabled。

#### **IGD Multi-Monitor**

此项开启或关闭IGD多监视器。 选项: Disabled (默认), Enabled。

#### **DVMT Mode Select**

此项可以选择DVMT模式。 选项**: DVMT Mode**(默认),Fixed Mode。

#### **DVMT/FIXED Memory Size**

DVMT即动态显存技术,用于动态分配系统内存作为视频内存,以确保最有效地利 用可用资源来获得最佳的图形性能。所分配的视频内存量取决于操作系统要求的内 存量。当不再需要视频内存时,将其返还操作系统供其它应用程序或系统功能使用。 选项: 256MB(默认), 128MB, Maximum。

#### **PCI Express Port**

此项激活或关闭PCI Express x16端口。 选项: Auto (默认), Disabled, Enabled。

#### **PEG Force GEN1**

有些非图形PCI-E设备可能不符合PCI-E规范,可能错误报告GEN容量和链路带宽。 选项: Disabled (默认), Enabled。

#### **Detect Non-Compliance Device**

检测PEG中不符合PCI Express设备。 选项: Enabled (默认), Disabled。

### **South Bridge Configuration**

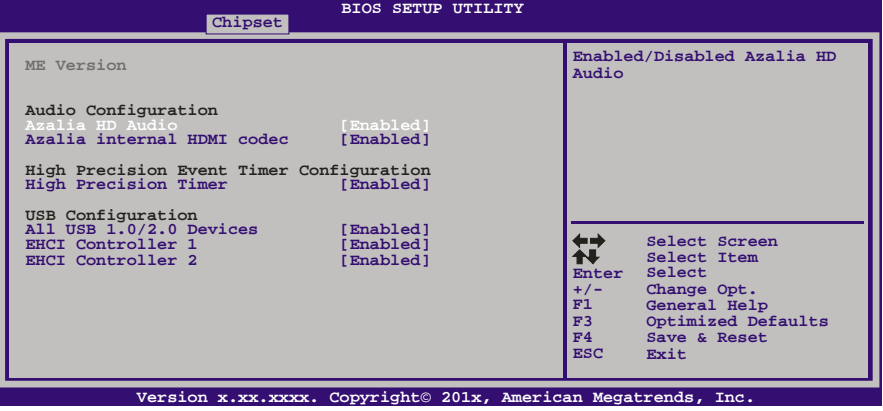

#### **Azalia HD Audio**

此项控制高清音频设备。 选项: Enabled (默认), Disabled。

#### **Azalia internal HDMI codec**

此项开启或关闭内部HDMI编码解码器。 选项: Enabled (默认), Disabled。

## **High Precision Timer**

此项开启或关闭高精度时间计时器。 选项: Enabled (默认), Disabled。

### **All USB 1.0/2.0 Devices**

此项开启或关闭所有USB 1.0/2.0设备。 选项: Enabled (默认), Disabled。

#### **EHCI Controller 1**

此项开启或关闭USB 2.0 (EHCI)。 选项: Enabled (默认), Disabled。

#### **EHCI Controller 2**

此项开启或关闭USB 2.0 (EHCI)。 选项: Enabled (默认), Disabled。

### **OnBoard PCI-E Devices**

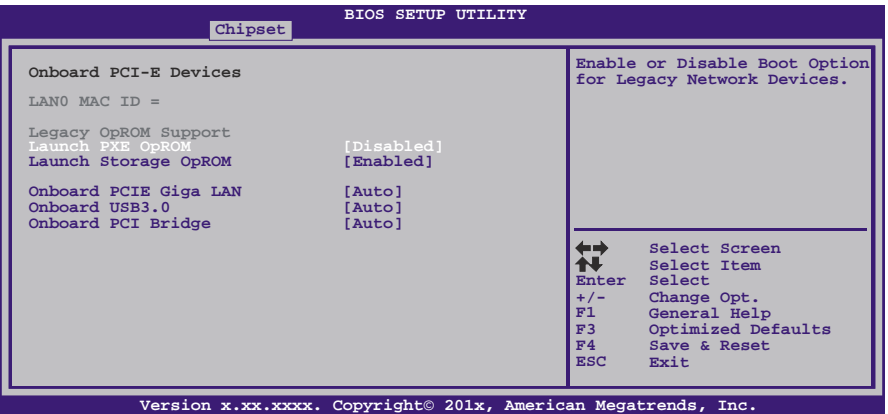

## **Launch PXE OpROM**

选项: Disabled (默认), Enabled。

## **Launch Storage OpROM**

选项: Enabled (默认), Disabled。

#### **Onboard PCIE Giga LAN**

此项开启或关闭板载PCIE Giga LAN。 选项: Auto (默认), Disabled, Enabled。

#### **Onboard USB3.0**

此项开启或关闭板载USB3.0。 选项: Auto (默认), Disabled, Enabled。

#### **Onboard PCI Bridge**

此项开启或关闭板载PCI桥接器。 选项: Auto (默认), Disabled, Enabled。

# <span id="page-58-0"></span>**4** 系统引导菜单

此菜单允许您设置系统引导选项。

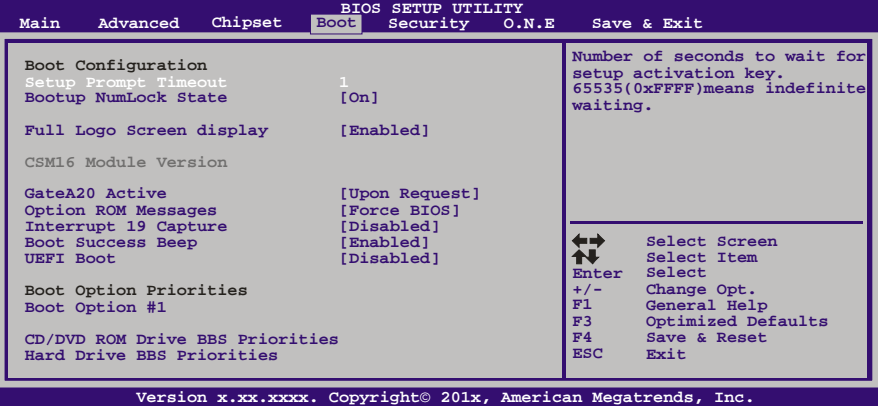

## **Setup Prompt Timeout**

此项设置安装激活码的逾时值。 选项**: 1** (默认)。

#### **Bootup Num-Lock State**

开机后选择数字键工作状态。 选项: ON (默认), OFF。

#### **Full Screen LOGO Display**

此项可激活或关闭全屏显示画面功能。 选项: Enabled (默认), Disabled。

## **GateA20 Active**

当设为"Upon Request",可以使用BIOS来关闭GA20。设为"Always"时,不允许关闭 GA20。

选项: Upon Request (默认), Always。

#### **Option ROM Messages**

此项设置Option ROM的显示模式。 选项: Force BIOS (默认), Keep Current。

### **Interrupt 19 Capture**

当设为"Enabled",此项允许ROM到trap interrupt 19。 选项: Disabled (默认), Enabled。

## **BOOT SUCCESS BEEP**

此项设为"Enabled"时,若系统引导成功则会有响铃声提醒用户。 选项: Enabled (默认), Disabled。

## **UEFI Boot**

此项开启或关闭从UEFI设备启动。 选项: Disabled (默认), Enabled。

## **Boot Option #1/**

此项从可用设备中指定引导装置优先级。显示在屏幕上的设备种类取决于系统所安 装的设备。

<u> The Communication of the Communication of the Communication of the Communication of the Communication of the Co</u>

### **CD/DVD ROM Drive BBS Priorities**

此项选择设备的顺序。

## **Hard Drive BBS Priorities**

此项选择设备的顺序。

# <span id="page-60-0"></span>**5** 安全菜单

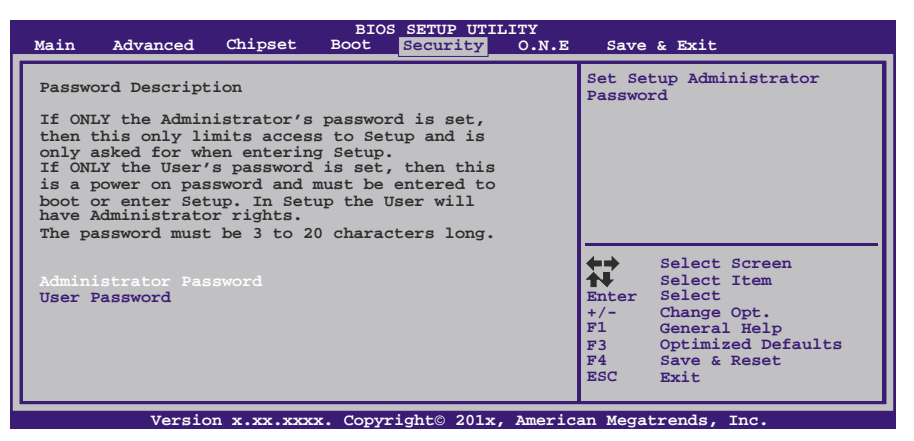

## **Administrator Password**

此项设置管理员密码。

### **User Password**

此项设置用户密码。

<span id="page-61-0"></span>主板手册 –––––––

## **6 O.N.E** 系列菜单

此子菜单可更改各种设备的电压和时钟。(我们建议您使用默认设置,更改不当的电压 和时钟有可能导致设备损坏。)

#### 注意

z 下列各项若设置不当,可能导致系统故障。

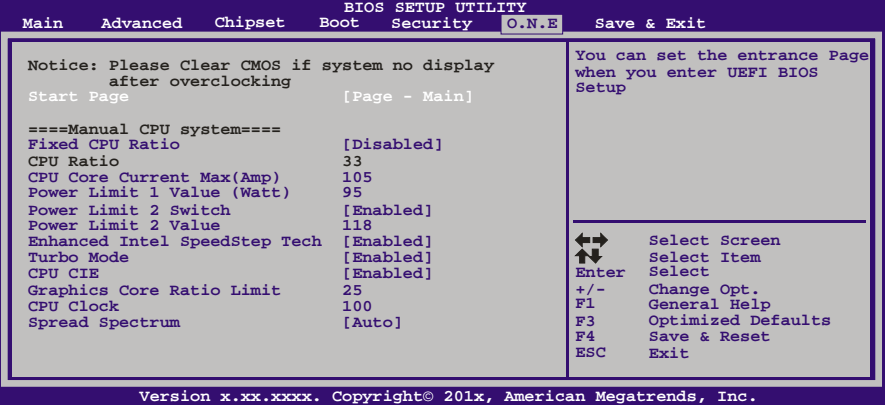

## **Start Page**

此项选择进入UEFI BIOS设置的菜单页面。

选项: Page – Main (默认), Page – Advanced, Page – Chipset, Page – Boot, Page – Security, Page – O.N.E, Page – Save & Exit.

### **Fixed CPU Ratio**

此项选择开启或关闭固定的CPU频比。 选项: Disabled (默认), Enabled。

## **CPU Ratio**

此项选择CPU频比,当固定的CPU频比设为Enabled时此项才可以设置。 选项**: 33**(默认),10 ~ 50。

#### **CPU Core Current Max (AMP)**

此项选择最大瞬时电流。 选项**: 105** (默认)。

## **Power Limit 1 Value (Watt)**

此项设置CPU在具体时间内不能超过的电源限值。 选项**: 95** (默认)。

### **Power Limit 2 Switch**

此项启用或禁用Power Limit 2切换。 选项: Enabled (默认), Disabled。

## **Power Limit 2 Value**

此项设置CPU在具体时间内不能超过的电源限值。 选项**: 118**(默认)。

### **Enhanced Intel SpeedStep Technology**

此项启用或禁用增强型英特尔SpeedStep技术。 选项: Enabled (默认), Disabled。

## **Turbo Mode**

此项启用或禁用CPU涡轮加速模式。 选项: Enabled (默认), Disabled。

### **CPU C1E**

增强型休眠功能通过调节倍频来逐级的降低处理器的主频,以及同时降低电压来降低功 耗、节约能源。 选项: Enabled (默认), Disabled。

### **Graphics Core Ratio Limit**

此项选择图形核心频率限制。 选项**: 25** (默认)。

## **CPU Clock**

此项选择CPU频率。 选项**: 100** (默认)。

#### **Spread Spectrum**

此项控制扩展频谱功能。 选项: Auto (默认), Disabled, +/- 0.20, +/- 0.25, +/- 0.375, +/- 0.50。

#### **DDR3 DRAM Multiplier**

此项选择DDR3 DRAM倍加器。 选项**: Auto**(默认),10.67,13.33。

#### **DRAM Timing Control**

此项允许您选择手动/自动调节DRAM时序。 选项: By SPD (默认), Manual, XMP Profile 1, XMP Profile 2。

#### **DRAM Command Rate**

此项选择DDR3命令速率。 选项**: Auto** (默认),1T,2T。

#### **CAS# Latency (tCL)**

选项**: 9** (默认),3~15。

主板手册 ——————————————————————————————

**Row Precharge Time (tRP)** 选项**: 9** (默认),3~15。

**RAS# to CAS# Delay (tRCD)** 选项**: 9** (默认),3~15。

**RAS# Active Time (tRAS)** 选项**: 24**(默认),9~63。

**Write Recovery Time (tWR)** 选项**: 10**(默认),3~31。

**Row Refresh Cycle Time (tRFC)** 选项**: 74**(默认),15~255。

**Write to Read Delay (tWTR)** 选项**: 5**(默认),3~31。

**Active to Active Delay (tRRD)** 选项**: 4** (默认),4~15。

**Read CAS# Precharge (tRTP)** 选项**: 5** (默认),4~15。

**Four Active Window Delay (tFAW)**

选项**: 20**(默认),4~63。

**CPU Request Vcore** 此项设置CPU需求电压。

#### **CPU VCore Mode**

此项选择CPU超电压模式。 选项: SPEC Voltage (默认), Auto, Offset Mode, Fixed Mode。

## **CPU VCore Offset**

此项选择CPU Vcore补偿电压。

#### **CPU VCore Fixed**

此项选择CPU Vcore固定电压。

#### **IGD Core Mode**

**Contract Contract Contract** 

此项选择IGD超电压模式。 选项: SPEC Voltage (默认), Auto, Offset Mode, Fixed Mode。

#### **IGD VCore Offset**

此项选择IGD Vcore补偿电压。

## **IGD VCore Fixed**

此项选择IGD Vcore固定电压。

#### **Phase Control**

此项设置PWM相位控制模式。 选项: CPU Power State (默认), Full On。

#### **PWM Work Frequency**

此项设置PWM工作频率。 选项: Auto (默认), 200 KHz, 185 KHz, 165 KHz, 145 KHz。

## **PWM I-OUT Override**

此项启用或禁用PWM I-OUT Override。 选项: Disabled (默认), Enabled。

### **PWM Thermal report Override**

此项启用或禁用PWM Thermal Override。 选项: Disabled (默认), Enabled。

## **CPU VCore LoadLine**

此项设置VCore载重线。 选项: Enabled (默认), Disabled。

## **DRAM Voltage**

此项设置DRAM电压。

## **Vcc SA**

此项设置CPU系统工具电源(内存控制器,DMI,PCIe控制器和显示引擎)

## **Vcc IO**

此项设置CPU高频率I/O逻辑电源。

## **CPU PLL**

此项设置CPU PLL电源。

## **PCH Voltage**

此项设置PCH电压。

## **DDR3 A1/A2/B1/B2 Information**

此项显示DDR3内存SPD信息。

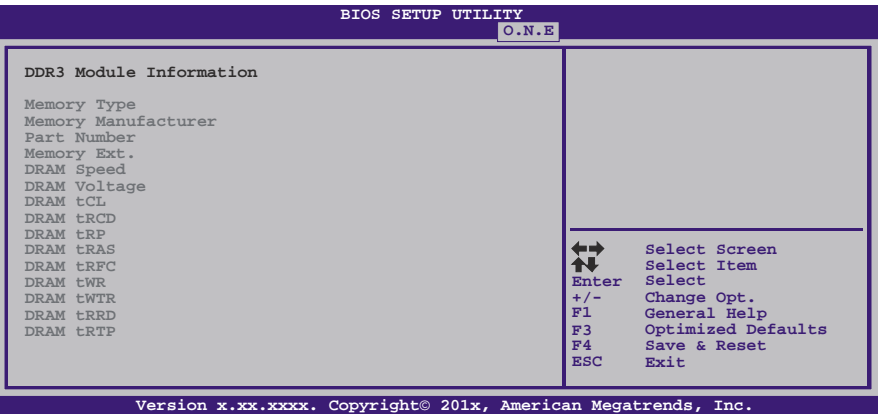

# <span id="page-66-0"></span>**7** 退出菜单

本菜单可加载最佳的默认设置,在 BIOS 设置中保存或放弃更改。

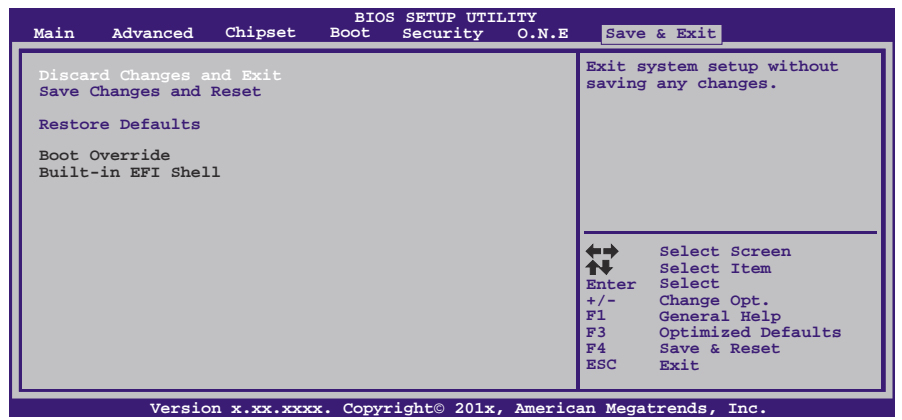

### **Discard Changes and Exit**

放弃所有设置更改并退出。

## **Save Changes and Reset**

保存设置后重启系统。

### **Restore Defaults**

当系统启动期间发生问题时,此项可再装BIOS。这些设置为系统最优化的出厂设置。

#### **Built-in EFI Shell**

按Enter键执行UEFI BIOS内置EFI Shell。

# <span id="page-67-0"></span>附:产品中有毒有害物质或元素的名称及含量

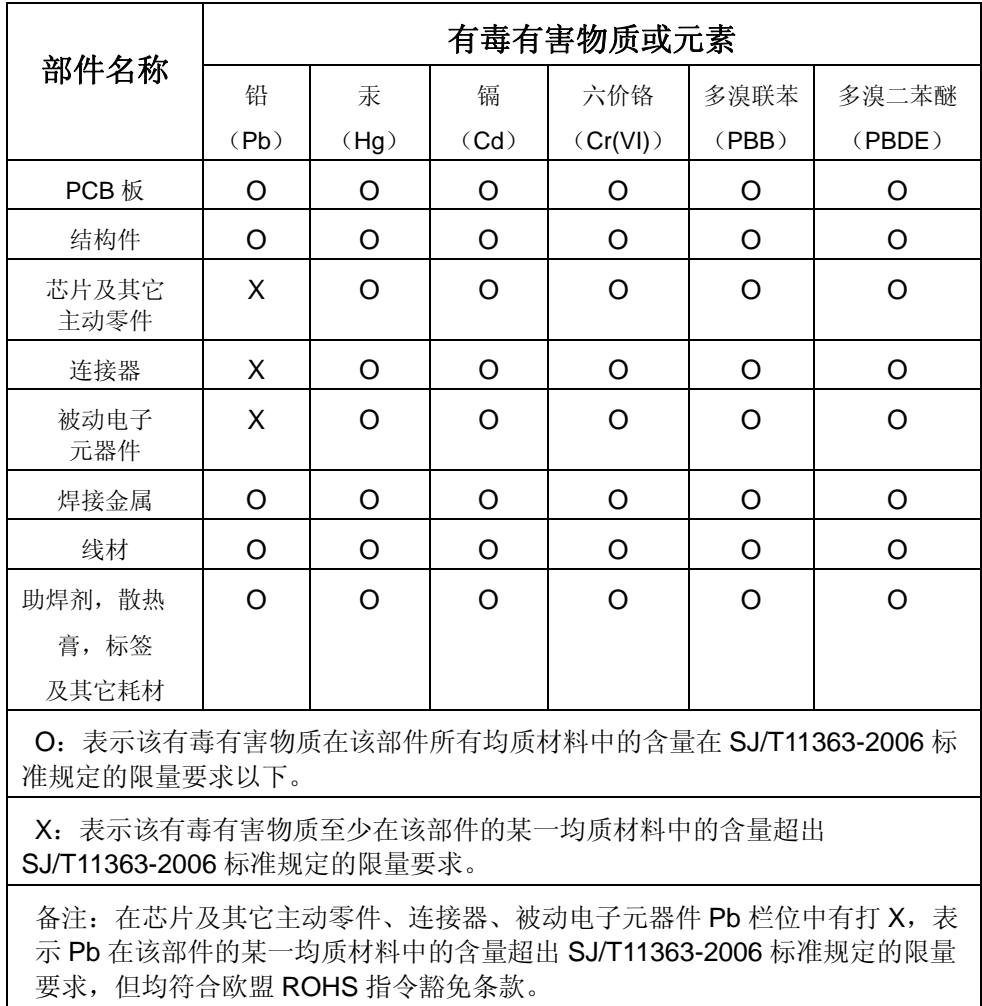

2011/03/08